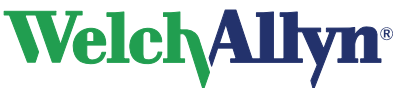

**CardioPerfect Workstation**

**Módulo ECG en reposo - Manual del usuario** 

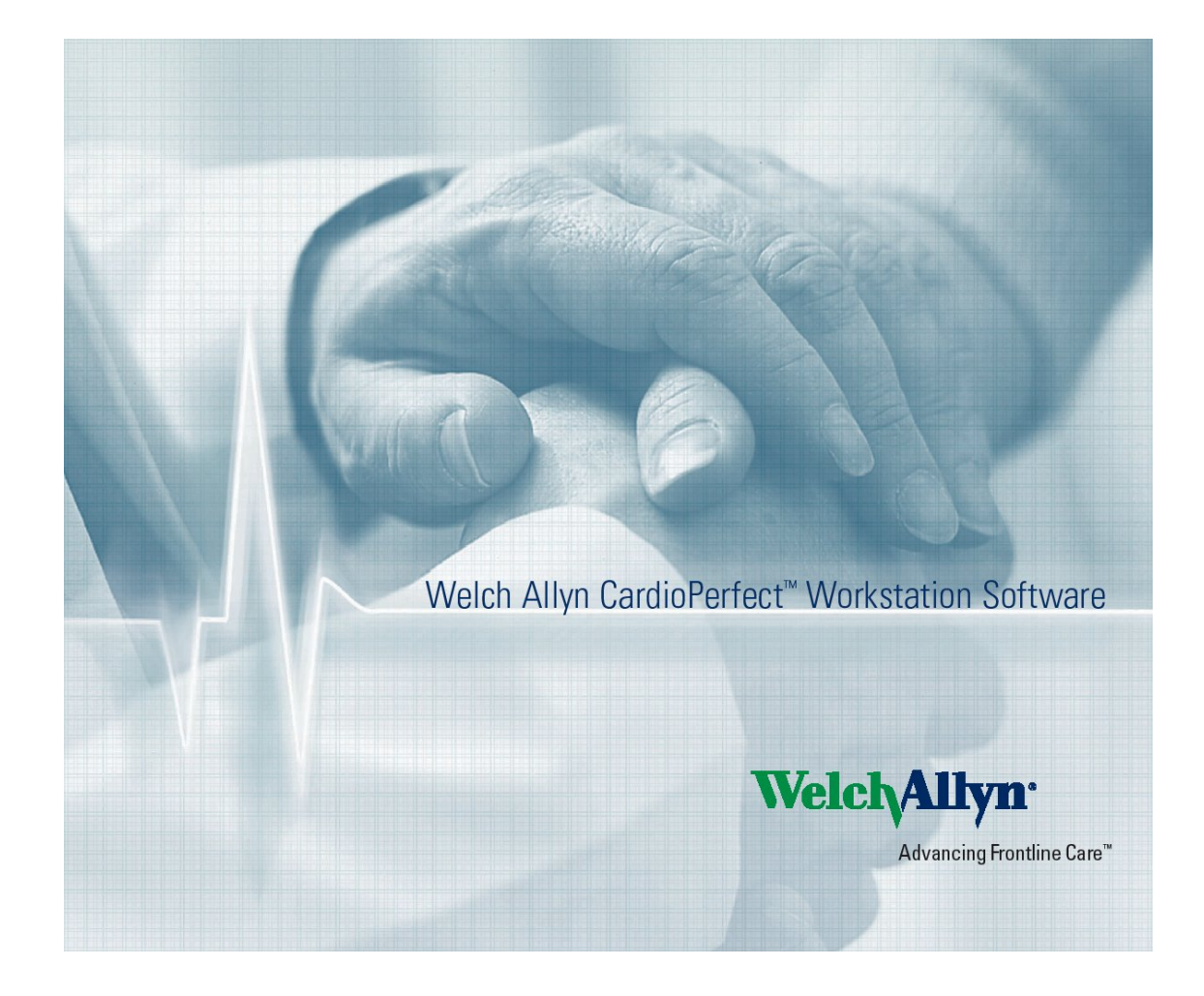

#### **Welch Allyn**

Staalweg 50 2612 KK Delft The Netherlands **Welch Allyn, Inc**  4341 State Street Road Skaneateles Falls, NY 13153-0220 USA www.welchallyn.com

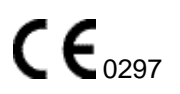

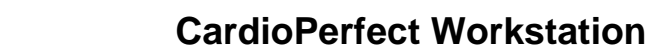

### **Copyright**

WelchAll

© Copyright 2008, Welch Allyn. Reservados todos los derechos. Se prohíbe traducir, reproducir o duplicar este manual o cualquier parte del mismo, de ninguna manera, sin el permiso previo por escrito de Welch Allyn. Welch Allyn no asume ninguna responsabilidad por daños personales o por el uso ilegal o inadecuado de este producto, que pueda ocasionar la utilización de este producto en condiciones no conformes con las instrucciones, avisos, advertencias o la declaración de uso previsto publicada en este manual. La copia no autorizada de esta publicación no sólo podría infringir los derechos de autor sino además reducir la capacidad de Welch Allyn para proporcionar información precisa y actualizada a los usuarios y operadores.

Welch Allyn<sup>®</sup>, CardioPerfect<sup>®</sup> Workstation<sup>®</sup> y SpiroPerfect<sup>®</sup> son marcas comerciales registradas de Welch Allyn.

El software de este producto tiene Copyright 2008 de Welch Allyn. Reservados todos los derechos. El software está protegido por la legislación de propiedad intelectual de los Estados Unidos de América y por disposiciones de tratados internacionales aplicables en todo el mundo. De conformidad con dicha legislación, el propietario de la licencia está autorizado a utilizar la copia del software suministrada en el soporte de distribución original. El software no se puede copiar, descompilar, invertir técnicamente, desmontar ni reducir, en manera alguna, a una forma perceptible por el ser humano. No se trata de una venta de software ni de ninguna reproducción de software; todos los derechos, títulos y propiedad del software permanecen en Welch Allyn.

La información recogida en este manual está sujeta a cambios sin previo aviso. Todos los cambios se realizarán de conformidad con las normas que rigen la fabricación de equipos médicos.

#### **Responsabilidad del usuario**

Este producto ha sido diseñado para funcionar de acuerdo con la descripción contenida en el presente manual de funcionamiento y en las etiquetas y prospectos adjuntos, siempre que se ensamble, accione, mantenga y repare conforme a las instrucciones proporcionadas. No debe utilizarse un producto defectuoso. Las piezas rotas, claramente gastadas, perdidas o incompletas, deformadas o contaminadas deben reemplazarse inmediatamente. Cuando sea necesaria una reparación o sustitución, se recomienda realizar estas operaciones en el centro de servicio autorizado de la fábrica más cercana. El usuario del producto será el único responsable de cualquier mal funcionamiento que se produzca como consecuencia de un uso incorrecto, un mantenimiento defectuoso, una reparación inadecuada, o daños o alteraciones realizados por personal ajeno a Welch Allyn o su servicio autorizado.

#### **Accesorios**

La garantía de Welch Allyn sólo tendrá validez si se utilizan los accesorios y piezas de repuesto aprobadas por Welch Allyn.

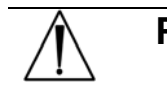

**Precaución** La utilización de accesorios distintos de los recomendados por Welch Allyn puede afectar negativamente al rendimiento del producto.

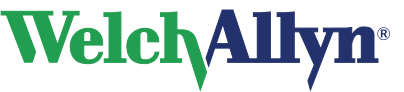

## **Garantía, asistencia técnica y piezas de repuesto**

#### **Garantía**

Welch Allyn deberá realizar o aprobar todas las reparaciones de productos bajo garantía. Las reparaciones no autorizadas anularán la garantía. Además, las reparaciones de productos, independientemente de que se encuentren o no bajo garantía, las deberá realizar exclusivamente el personal certificado del servicio de asistencia técnica de Welch Allyn.

#### **Asistencia técnica y piezas de repuesto**

Si el producto no funciona correctamente, o si se necesitan piezas de repuesto o asistencia técnica, póngase en contacto con el Centro de asistencia técnica de Welch Allyn más cercano.

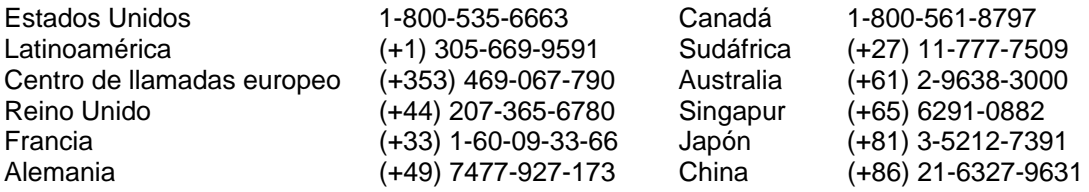

Antes de ponerse en contacto con Welch Allyn, será de utilidad intentar duplicar el problema y comprobar todos los accesorios para asegurarse de que no son la causa del problema.

#### **Al realizar la llamada, tenga preparada la siguiente información:**

- Nombre del producto, número de modelo y descripción completa del problema
- El número de serie del producto (si es aplicable)
- El nombre, la dirección y el número de teléfono completo de su centro
- En el caso de reparaciones fuera de garantía o de solicitud de piezas de repuesto, un número de pedido (o de tarjeta de crédito)
- Para la solicitud de piezas, el número o números de la pieza o piezas de repuesto necesarias.

#### **Reparaciones**

Si el producto requiere servicio de reparación en garantía, con ampliación de garantía o sin garantía, llame en primer lugar al Centro de asistencia técnica de Welch Allyn más cercano. Un representante le ayudará a resolver el problema e intentará resolverlo por teléfono, para evitar devoluciones innecesarias.

En caso de no poder evitar la devolución, el representante registrará toda la información necesaria y le facilitará un número de Return Material Authorization o RMA (Autorización de devolución de material o ADM), además de la dirección de devolución adecuada. Antes de realizar cualquier devolución, es necesario contar con un número de Return Material Authorization o RMA (Autorización de devolución de material o ADM).

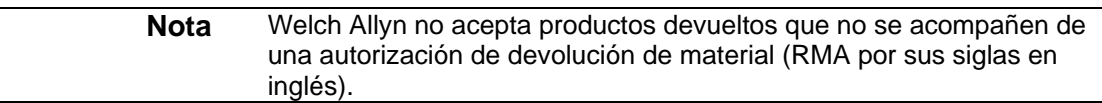

#### **Instrucciones de embalaje**

Si necesita devolver artículos para que se realicen reparaciones, siga estas instrucciones de recomendación sobre embalaje:

- Retire todos los tubos, cables, sensores, cables de alimentación, y productos accesorios (según sea necesario) antes de proceder al embalaje, a menos que sospeche que estén asociados con el problema.
- Siempre que sea posible, utilice la caja de envío o los materiales de embalaje originales.
- Incluya una lista de embalaje y el número de Return Material Authorization o RMA (Autorización de devolución de material o ADM) de Welch Allyn.

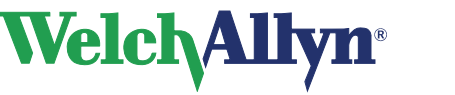

Se recomienda que todos los artículos devueltos estén asegurados. Las reclamaciones por pérdida o daños en el producto deberá iniciarlas el remitente.

## **Declaración de garantía limitada**

Welch Allyn, Inc. garantiza que el producto basado en la estación de trabajo Welch Allyn CardioPerfect que ha adquirido cumple con las especificaciones del producto y estará exento de cualquier defecto de material y mano de obra durante un año a partir de la fecha de compra. Los accesorios utilizados con el Producto están garantizados durante 90 días a partir de la fecha de adquisición.

La fecha de adquisición es: 1) la fecha especificada en nuestros registros, si ha comprado el Producto directamente de nuestra empresa, 2) la fecha especificada en la tarjeta de registro de la garantía que le solicitamos que nos enviara, o 3) en caso de no remitirnos la tarjeta de registro de la garantía, 120 días después de la fecha en la que el Producto se vendió al proveedor al que compró el Producto, como aparece en nuestros registros.

Esta garantía no cubre los daños debidos a: 1) manipulación durante el envío, 2) uso o mantenimiento contrario a las instrucciones indicadas, 3) modificación o reparación realizada por personal no autorizado por Welch Allyn, y 4) accidentes.

Si un Producto o accesorio cubierto por esta garantía se considera defectuoso debido a defectos en los materiales, componentes o mano de obra, y se presenta una reclamación durante el plazo de garantía especificado más arriba, Welch Allyn procederá, a discreción propia, a la reparación o reemplazo del Producto o accesorio defectuoso sin recargo alguno.

Deberá obtener una autorización de devolución de Welch Allyn para devolver el Producto antes de enviarlo al centro de servicio designado de Welch Allyn para su reparación.

ESTA GARANTÍA SUSTITUYE A TODAS LAS DEMÁS GARANTÍAS, YA SEAN EXPLÍCITAS O IMPLÍCITAS, INCLUIDAS ENTRE OTRAS LAS GARANTÍAS IMPLÍCITAS DE COMERCIABILIDAD O IDONEIDAD PARA UN DETERMINADO FIN. LA OBLIGACIÓN DE WELCH ALLYN BAJO LA PRESENTE GARANTÍA SE LIMITA A LA REPARACIÓN O SUSTITUCIÓN DE LOS PRODUCTOS DEFECTUOSOS. WELCH ALLYN NO SE RESPONSABILIZA DE LOS DAÑOS INDIRECTOS O CONSECUENTES OCASIONADOS POR UN DEFECTO DEL PRODUCTO CUBIERTO POR LA GARANTÍA.

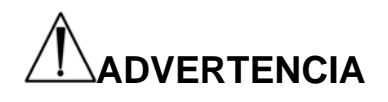

Los dispositivos CardioPerfect forman parte de un sistema de diagnóstico que utiliza un ordenador personal. El usuario debe tener en cuenta las advertencias para garantizar que el funcionamiento del sistema es correcto y seguro.

- El ordenador personal (equipo eléctrico no médico) debe estar situado fuera del entorno del paciente (referencia IEC 60601-1-1).
- El ordenador personal debe cumplir las normas de seguridad correspondientes relacionadas con los equipos eléctricos no médicos (IEC 60950, o sus variantes nacionales); se recomienda utilizar un transformador aislador.

Si es necesario que el ordenador personal esté situado dentro del entorno del paciente, el usuario tiene la responsabilidad de garantizar que el sistema proporciona un nivel de seguridad que cumple las especificaciones de la norma IEC 60601-1.

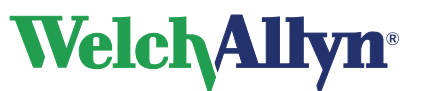

## **Contenido**

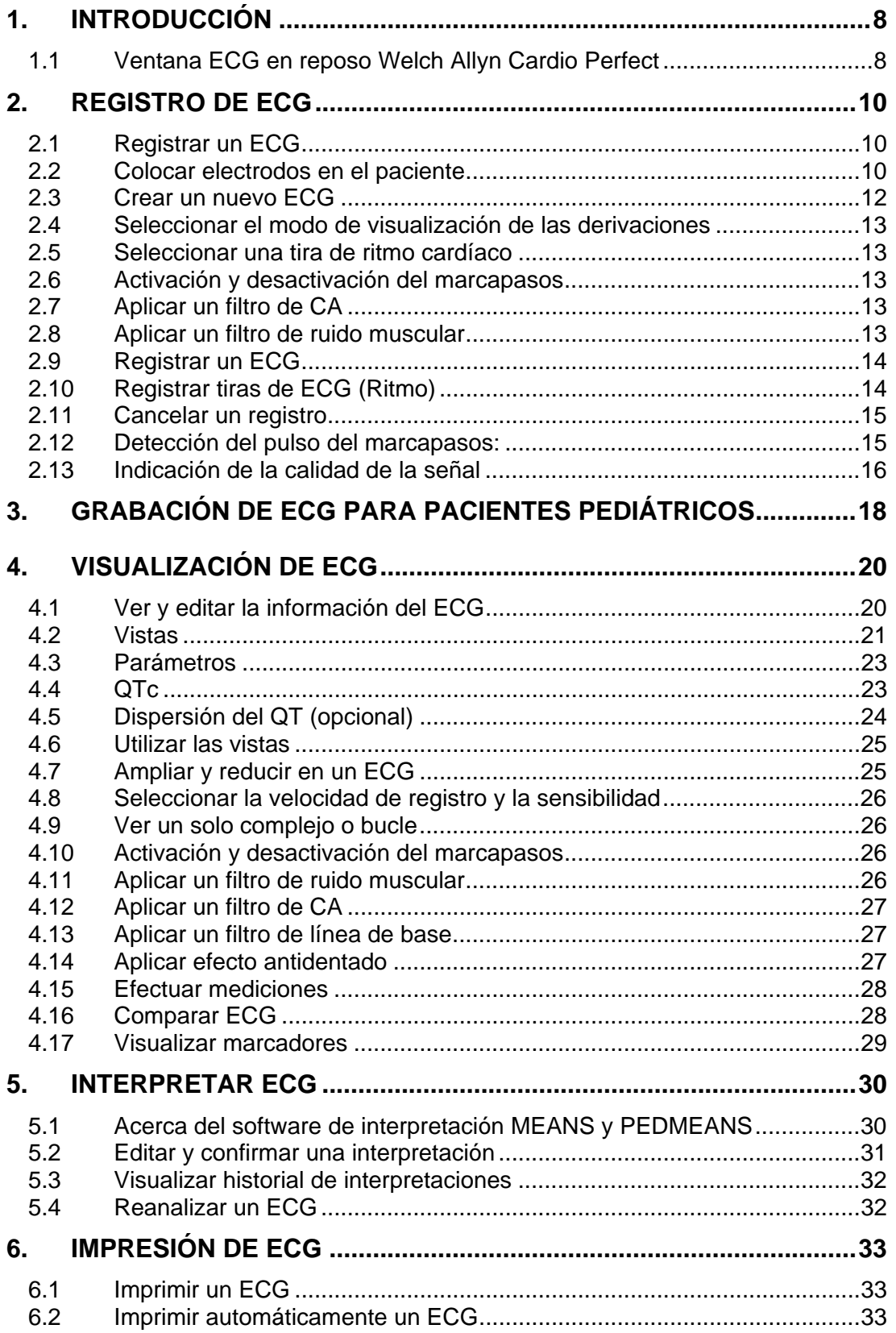

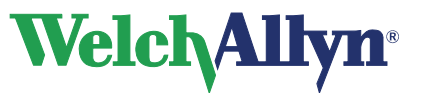

## **CardioPerfect Workstation**

## **Módulo ECG en reposo - Manual del usuario**

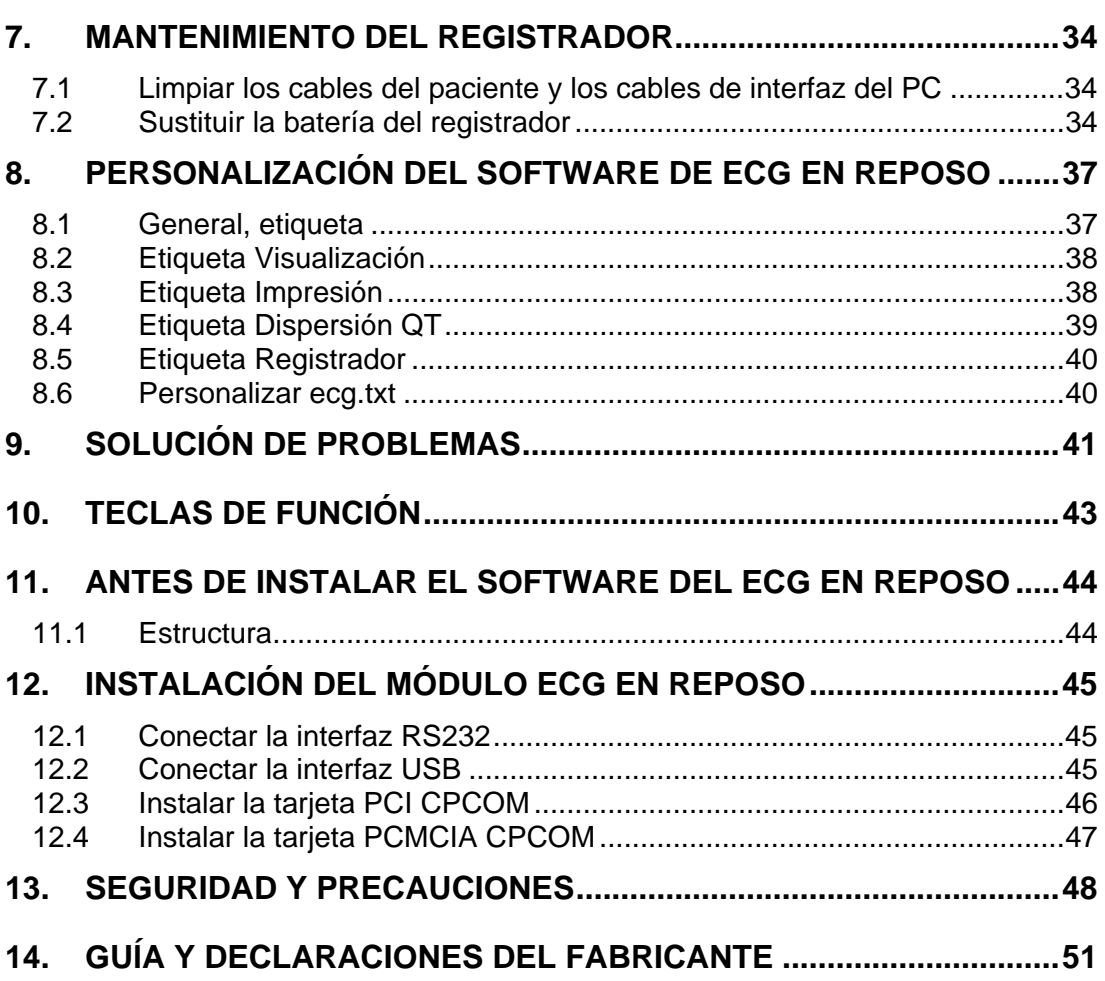

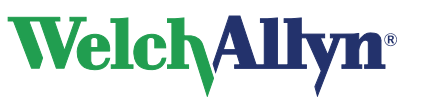

## **Bienvenido**

Bienvenido al módulo ECG en reposo Welch Allyn CardioPerfect de la estación de trabajo CardioPerfect de Welch Allyn.

Con este módulo puede registrar, visualizar e interpretar ECG en reposo. También puede utilizarlo para imprimir ECG en diferentes formatos.

Este manual contiene información específica sobre el módulo ECG en reposo de la estación de trabajo CardioPerfect de Welch Allyn. Para obtener información general completa acerca del software de la estación de trabajo, consulte el manual de dicha estación, que incluye lo siguiente:

- Creación y edición de fichas de paciente
- Información general sobre la impresión

Si necesita más información sobre la instalación, configuración o mantenimiento del sistema, consulte el manual de instalación o el manual Service and Advanced Installation (instalación avanzada y servicio).

#### **Uso previsto**

Con el módulo ECG opcional y los accesorios asociados el usuario puede adquirir, ver, guardar e imprimir formas de onda ECG. El módulo ECG proporciona además algoritmos opcionales (MEANS) para generar mediciones, presentaciones de datos y gráficas, así como declaraciones interpretativas como consejo. Se incluyen para ser revisados e interpretados por el usuario médico.

#### **Indicaciones**

Las indicaciones para electrocardiografía varían desde el cribado rutinario de salud cardiaca en una consulta médica hasta la diferenciación diagnóstica dirigida en un departamento hospitalario de cardiología.

#### **Contraindicaciones**

No existen contraindicaciones conocidas del registro de un ECG en reposo.

Debido a la suma de corrientes de fuga, resulta potencialmente peligroso conectar varios dispositivos al paciente simultáneamente.

**Importante**: Una interpretación generada por ordenador no puede reemplazar en ningún caso un argumento médico razonable emitido por un profesional cualificado. Por lo tanto, la interpretación siempre debe revisarla un doctor.

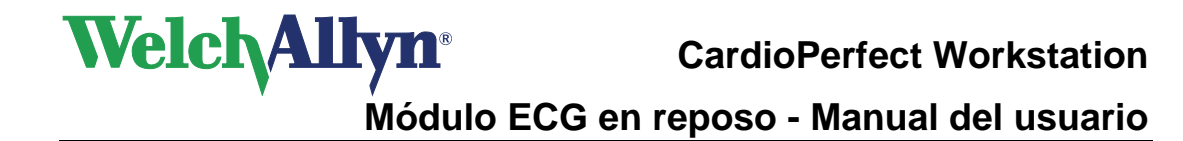

## <span id="page-7-0"></span>**1. Introducción**

## <span id="page-7-1"></span>**1.1 Ventana ECG en reposo Welch Allyn Cardio Perfect**

En este apartado se describen las diferentes partes del módulo ECG en reposo Welch Allyn CardioPerfect.

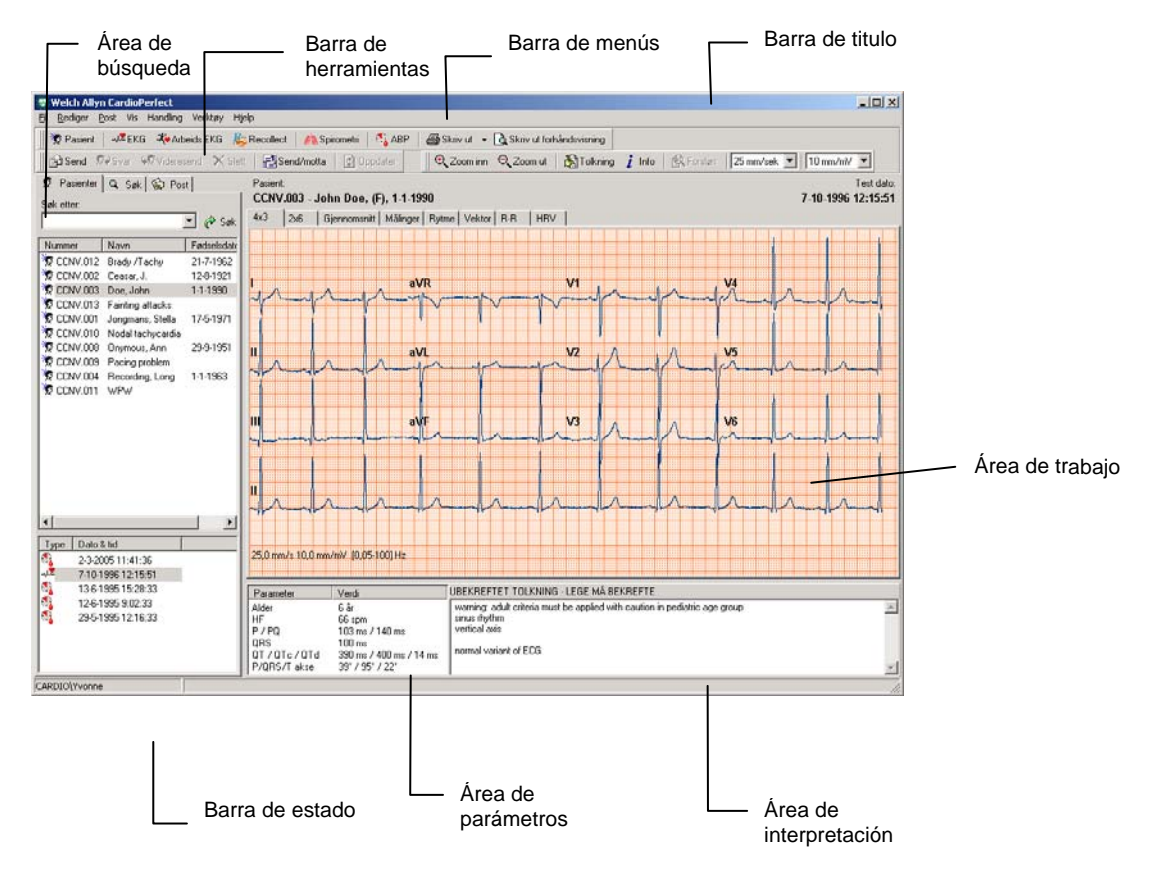

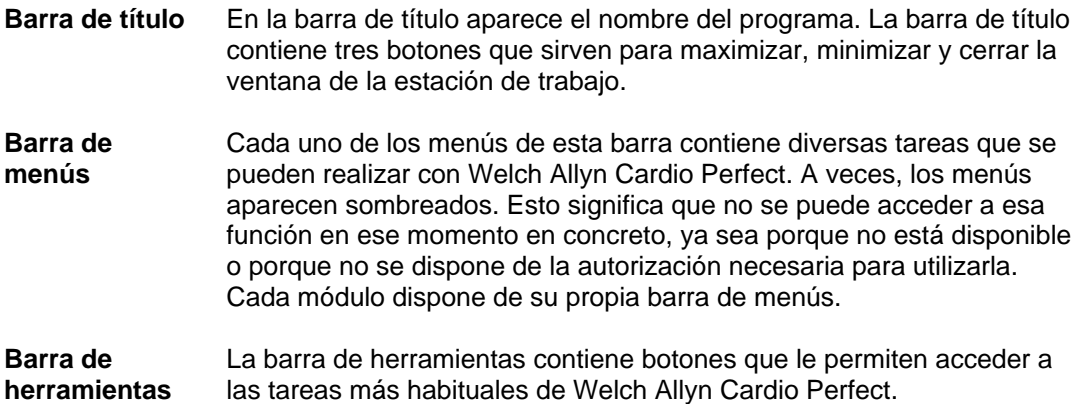

# **Welch Allyn**®

## **CardioPerfect Workstation**

**Módulo ECG en reposo - Manual del usuario** 

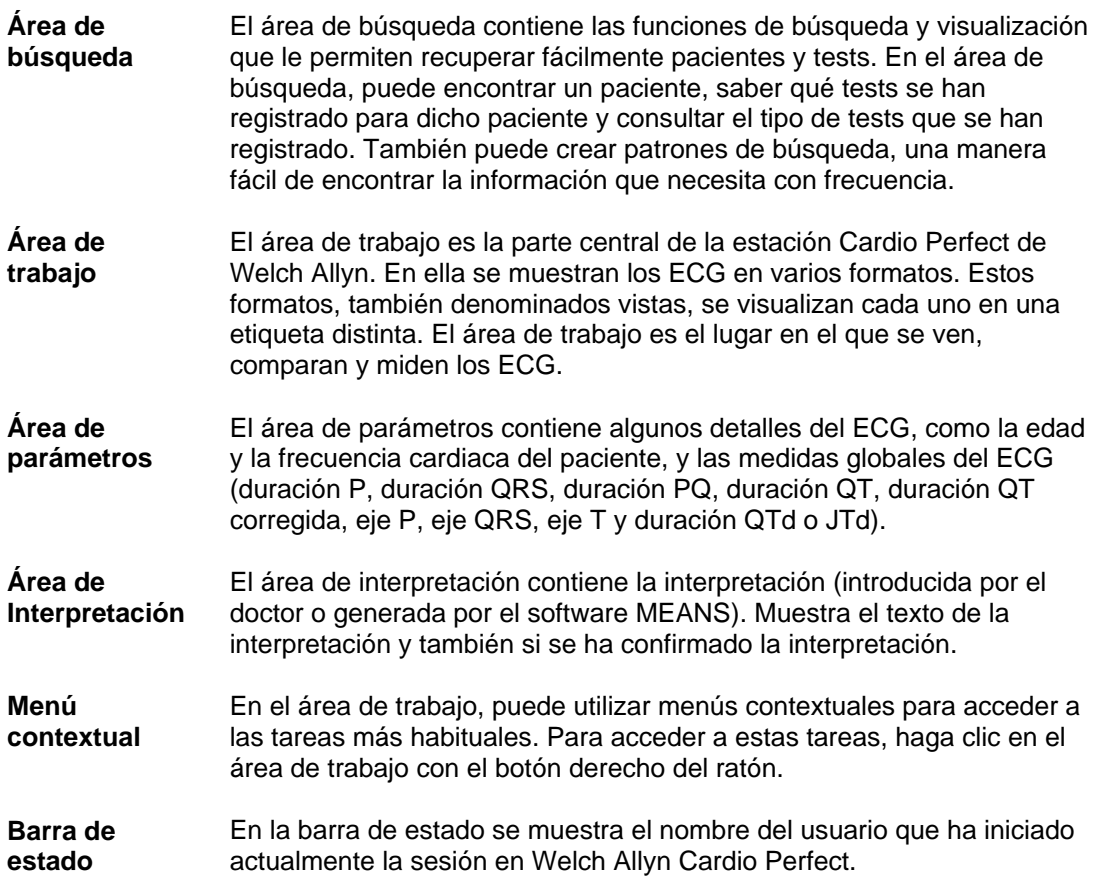

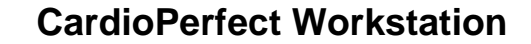

## <span id="page-9-0"></span>**2. Registro de ECG**

## <span id="page-9-1"></span>**2.1 Registrar un ECG**

**Welch Allyn** 

Welch Allyn Cardio Perfect graba ECG de forma rápida, fácil y fiable. Lo único que el usuario debe hacer es asegurarse de que los electrodos estén bien colocados y encender el registrador. Welch Allyn Cardio Perfect se encarga de registrar, hacer varias mediciones y cálculos, guardar el registro y proporcionar una primera interpretación.

**Para registrar un ECG**, debe seguir los siguientes pasos globales. Cada paso se explica con mayor detalle en las páginas siguientes.

- 1. Coloque los electrodos en el paciente.
- 2. Seleccione o cree un paciente.
- 3. Cree un nuevo test. Aparecerá el monitor a tiempo real.
- 4. Encienda el registrador. Si se utiliza un registrador Pro con cable USB, el registrador se encenderá automáticamente. El monitor a tiempo real muestra las trazas del ECG.
- 5. Seleccione el modo de visualización de las derivaciones y seleccione una tira de ritmo.
- 6. En caso necesario, aplique un filtro de CA para eliminar el posible ruido debido a la interferencia de la red principal de CA.
- 7. En el monitor a tiempo real, espere a que la señal se estabilice y haga clic en el botón **Record** (Registrar) para iniciar el registro. El progreso del registro se muestra en el indicador situado en la parte inferior de la ventana.
- 8. Una vez finalizado el registro, Welch Allyn Cardio Perfect le solicitará que apague el registrador. Si se utiliza un registrador Pro con conexión USB, el registrador se apagará automáticamente y no aparecerá ningún mensaje. Welch Allyn Cardio Perfect guarda automáticamente el ECG y calcula el promedio de los complejos.
- 9. Desconecte al paciente. El ECG registrado se muestra automáticamente.

## <span id="page-9-2"></span>**2.2 Colocar electrodos en el paciente**

**Importante:** Dado que Welch Allyn Cardio Perfect es un electrocardiógrafo de 12 derivaciones, deben conectarse todos los electrodos. Una correcta preparación de la piel (abrasión en caso necesario) y la colocación de los electrodos son factores muy importantes para obtener una buena calidad de la señal.

**Importante:** Cuando conecte los electrodos al paciente, asegúrese de que los electrodos y sus conectores (también el electrodo RL/N) no están en contacto con otras partes conductoras (incluido el suelo).

#### **Electrodos en las extremidades**

Los electrodos se pueden colocar en cualquier parte de los brazos o las piernas siempre que se sitúen debajo de los hombros en el caso de los brazos y, en el caso de las piernas, debajo del pliegue inguinal anteriormente y del pliegue del glúteo posteriormente. Debe dejarse constancia en el registro de cualquier otra ubicación debida a extremidades deformadas o inexistentes.

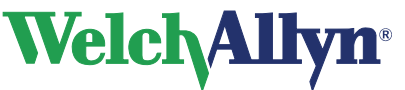

#### **Electrodos en las precordiales**

Conecte los electrodos en las precordiales en las siguientes posiciones:

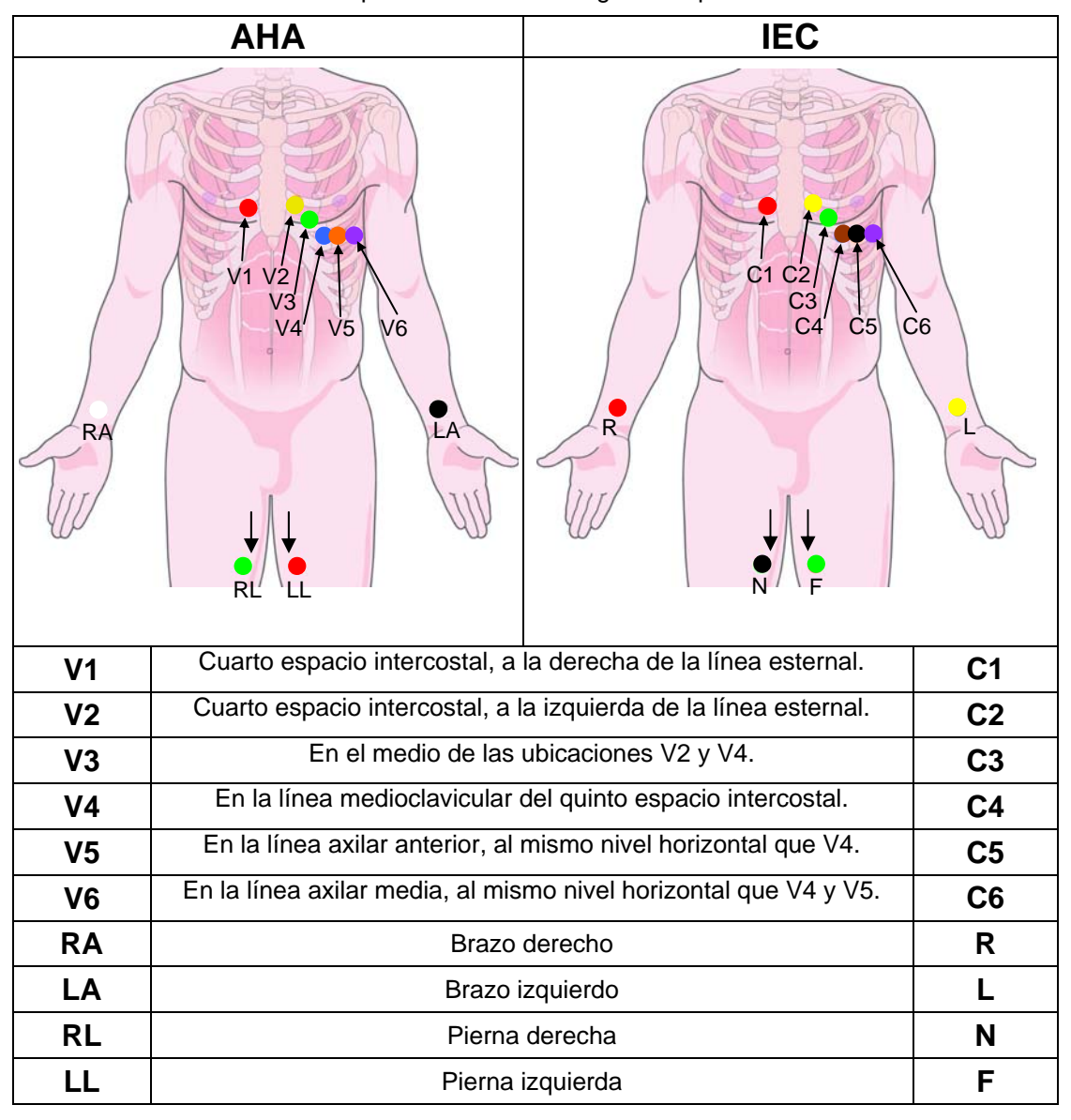

### **Electrodos reutilizables**

Los electrodos deben estar bien sujetos. La pasta, crema o gel para electrodos debe cubrir un área equivalente al tamaño del electrodo, pero no debe extenderse más allá, especialmente en el tórax.

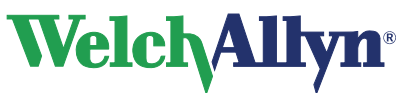

### **Electrodos de parche desechables**

Electrodos desechables que tienen material conductivo sólo en la cara del adhesivo. El parche debe estar colocado entre el adaptador del electrodo (si se sujeta con una pinza) o sobre éste (si se sujeta con un conector tipo clavija o botón de presión) y debe permanecer plano. Evite colocar el adaptador del electrodo tan cerca de la parte circular del electrodo que el parche del electrodo quede doblado o que el contacto se realice con el gel conductor. Tire suavemente del adaptador del electrodo para asegurarse de que está bien colocado sobre el electrodo. Es importante conseguir una colocación adecuada y precisa del electrodo en el primer intento. El gel adhesivo pierde eficacia cada vez que se quita y se coloca el electrodo sobre la piel.

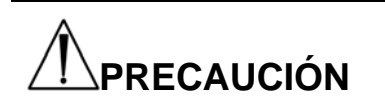

No utilice a la vez electrodos desechables y reutilizables para un mismo paciente.

## <span id="page-11-0"></span>**2.3 Crear un nuevo ECG**

#### <span id="page-11-1"></span>**Para crear un nuevo test:**

- 1. Seleccione el paciente. Consulte los detalles en el manual de la estación de trabajo CPWS.
- 2. En el menú **Archivo**, seleccione **Nuevo** y haga clic en **ECG**. Aparecerá el cuadro de diálogo **Nuevo**.

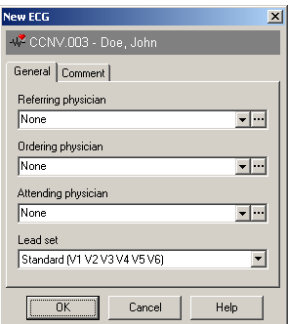

- 3. En el cuadro de diálogo **Nuevo ECG**, seleccione el nombre y la **Especialidad** en **Procedente de Dr.** y el nombre del **Médico remitente**, y seleccione el conjunto de derivaciones que desea utilizar para el ECG.
- 4. Haga clic en el botón **Aceptar**. Aparecerá el monitor a tiempo real. Aquí podrá ajustar los parámetros de visualización y empezar a registrar el test.

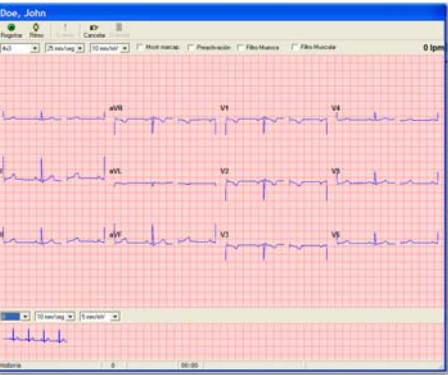

5. Cuando el programa se lo solicite, encienda el registrador. El registrador Pro se encenderá automáticamente. El **monitor a tiempo real** muestra las trazas del ECG.

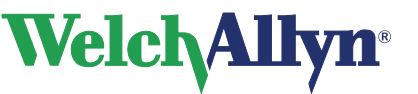

### <span id="page-12-0"></span>**2.4 Seleccionar el modo de visualización de las derivaciones**

Una vez creado un nuevo ECG, el monitor a tiempo real muestra las trazas del ECG. Antes de iniciar el registro actual, puede seleccionar el modo en que desea visualizar las trazas. Welch Allyn Cardio Perfect ofrece tres vistas diferentes: 1x12, 2x6 y 4x3. Además, se pueden definir distintas velocidades de avance y sensibilidades.

#### **Para seleccionar una vista diferente:**

 En **Monitor a tiempo real**, seleccione una vista de la lista. La nueva vista se muestra inmediatamente.

**Para seleccionar una velocidad de registro o sensibilidad diferente para la vista:** 

 En **Monitor a tiempo real**, seleccione una velocidad o sensibilidad de la lista. La velocidad y la sensibilidad se visualizan inmediatamente.

## <span id="page-12-1"></span>**2.5 Seleccionar una tira de ritmo cardíaco**

Por defecto, Welch Allyn Cardio Perfect utiliza la derivación II como tira de ritmo cardíaco, pero se puede seleccionar cualquier derivación como tira de ritmo cardíaco.

#### **Para seleccionar otra derivación como tira de ritmo cardíaco:**

 En el panel Tira de ritmo, seleccione una derivación de la lista. La nueva derivación se utilizará inmediatamente como tira de ritmo cardíaco.

#### **Para seleccionar la velocidad y sensibilidad de la tira de ritmo cardíaco:**

 En el panel Tira de ritmo, seleccione una velocidad y sensibilidad. La velocidad y sensibilidad nuevas se visualizan inmediatamente.

## <span id="page-12-2"></span>**2.6 Activación y desactivación del marcapasos**

Las trazas del ECG pueden contener indicadores de señal de marcapasos artificiales.Puede eliminar estos indicadores de marcapasos artificiales eliminando la selección de "Mostr marcap.". Para saber cómo hacerlo, consulte [Personalización del](#page-36-0)  [software de ECG en reposo](#page-36-0) en [37.](#page-36-0)

## <span id="page-12-3"></span>**2.7 Aplicar un filtro de CA**

Las trazas del ECG pueden contener ruidos debidos a la interferencia de la red principal de CA. Esto hace que las trazas sean más difíciles de leer. Este ruido puede eliminarse mediante la aplicación de un filtro de muesca. Al aplicar un filtro, la señal original del ECG no se cambia de forma permanente. Sólo cambia el modo en el que desea visualizarlo en el monitor. Siempre se puede restaurar la señal original.

#### **Para aplicar un filtro de CA:**

 En la parte superior del monitor a tiempo real, haga clic en **Filtro de CA**. Vuelva a hacer clic en el mismo para desactivar el filtro.

## <span id="page-12-4"></span>**2.8 Aplicar un filtro de ruido muscular**

El ruido muscular en una señal de ECG impide oír las señales de amplitud baja que pueden ser importantes para la interpretación del ECG. Este ruido se puede eliminar mediante un filtro de ruido muscular.

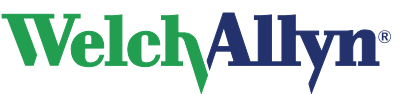

#### **Para aplicar un filtro de ruido muscular:**

 En la parte superior del monitor a tiempo real, haga clic en **Filtro muscular**. Vuelva a hacer clic en el mismo para desactivar el filtro.

### <span id="page-13-0"></span>**2.9 Registrar un ECG**

Ahora ya puede iniciar el registro del ECG.

#### **Para registrar un ECG:**

- 1. En el **monitor a tiempo real**, espere a que la señal se estabilice y haga clic en el botón **Record** (Registrar) para iniciar el registro. El progreso del registro se muestra en el indicador situado en la parte inferior de la ventana.
- 2. Consulte [§2.1](#page-9-1) siga los pasos 8-9.

#### **Crear un registro preactivado**

Si desea capturar un evento determinado, por ejemplo la arritmia, sin tener que registrar todo un ECG, puede utilizar un registro preactivado. Al iniciar un registro preactivado, éste incluye 5 segundos antes y después de hacer clic en el botón Record (Registrar). Esto significa que cuando vea un evento y haga clic en el botón Record (Registrar), el registro incluirá el evento, los 5 segundos anteriores al evento y los 5 segundos posteriores al mismo.

La opción de preactivación también resulta útil cuando existen dificultades para registrar un ECG con trazas claras, por ejemplo debido a que el paciente tiene espasmos musculares. La opción de preactivación ayuda a definir los 10 segundos de registro mediante la grabación de 5 segundos de trazas posiblemente claras.

#### **Para crear un registro preactivado:**

- 1. Cree un nuevo test y encienda el MD o el registrador portátil, el registrador Pro se encenderá automáticamente. Aparecerá el monitor a tiempo real.
- 2. En el **monitor a tiempo real**, haga clic en la opción **Preactivación**.
- 3. Espere hasta que vea el evento que desea registrar.
- 4. En cuanto vea el evento, haga clic en el botón **Registrar**. Welch Allyn Cardio Perfect continuará registrando durante 5 segundos más.
- 5. Consulte [§2.1](#page-9-1) siga los pasos 8-9.
- 6. El ECG registrado se muestra automáticamente, incluido el evento que deseaba capturar.

## <span id="page-13-1"></span>**2.10 Registrar tiras de ECG (Ritmo)**

El procedimiento para registrar un ECG del ritmo cardíaco es prácticamente el mismo que el utilizado para registrar un ECG normal. Si necesita ayuda detallada sobre los pasos siguientes, vaya al apartado [2.1 .](#page-9-1)

#### **Para registrar un ECG de ritmo cardíaco:**

- 1. En **Monitor a tiempo real**, espere a que la señal se estabilice y haga clic en el botón **Ritmo** para iniciar el registro. El progreso del registro se muestra en el indicador situado en la parte inferior de la ventana.
- 2. Consulte [§2.1](#page-9-1) siga los pasos 8-9.

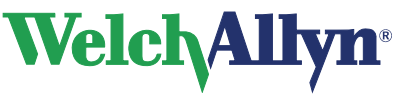

#### **Capturar un evento**

Si detecta un evento durante la grabación (por ejemplo la arritmia), puede capturarlo en el ECG. Si lo hace, en el lugar donde se ha producido el evento aparecerá un pequeño signo de exclamación.

Para capturar un evento, haga clic en el botón **Evento**.

### <span id="page-14-0"></span>**2.11 Cancelar un registro**

Puede cancelar un registro en cualquier momento del proceso de registro.

#### **Para cancelar un registro:**

 Haga clic en el botón **Cancelar** del **Monitor a tiempo real**. El registro se cancela y aparece un mensaje en el que se le solicita que apague el registrador. El test no se guarda.

#### **Sugerencias para cancelar un registro:**

- Si todavía no ha llegado a registrar 10 segundos de un ECG normal, también puede cancelar el registro haciendo clic en el botón **Record** (Registrar).
- Puede seleccionar registrar un ECG normal o un ECG de ritmo cardíaco sin salir del monitor a tiempo real.

## <span id="page-14-1"></span>**2.12 Detección del pulso del marcapasos:**

El software Welch Allyn Cardio Perfect puede mostrar picos en los pulsos del marcapasos detectados por el hardware. Estos picos se marcan con un símbolo en el monitor a tiempo real, en el modo de revisión y en las impresiones.

Cuando está activada la detección del pulso del marcapasos , los picos detectados se marcan en la traza, tal y como se muestra aquí. Para saber cómo se desactiva esta función y eliminar así los indicadores de señal de marcapasos artificiales, consulte [Personalización](#page-36-0)  [del software de ECG en reposo](#page-36-0) en [37.](#page-36-0)

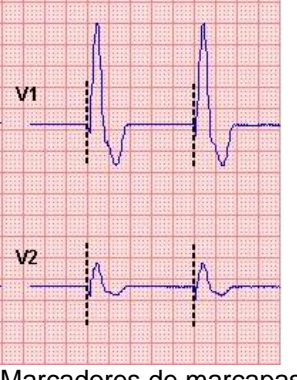

Marcadores de marcapasos

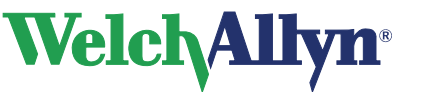

## <span id="page-15-0"></span>**2.13 Indicación de la calidad de la señal**

Si la estación de trabajo CardioPerfect considera que la señal recibida de uno de los canales es errónea, por ejemplo debida a un electrodo desconectado, el monitor mostrará "mala señal en …". El trazado muestra ondas cuadradas, véase el siguiente ejemplo.

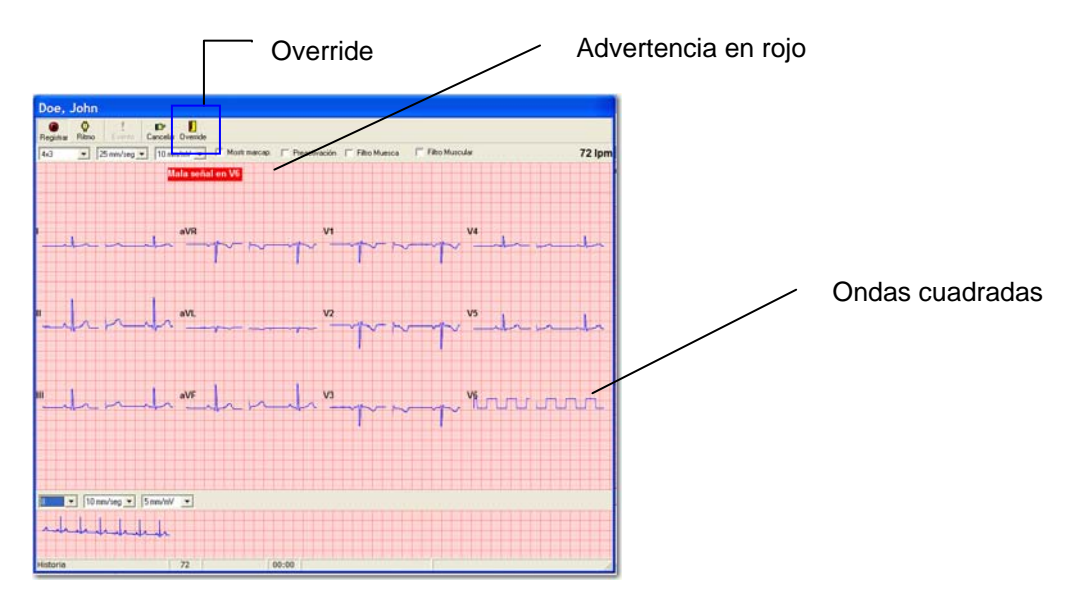

#### **Compruebe los electrodos/canales indicados inmediatamente.**

La información de estado se guarda con el test. Las derivaciones erróneas darán lugar a ondas cuadradas tanto en la pantalla de revisión como en la impresión. Dependiendo de la duración de la señal errónea, no será posible realizar ninguna interpretación ni medición y, por lo tanto, no se mostrarán.

En el breve lapso de tiempo transcurrido entre la desconexión de una derivación y la detección de este evento por parte del software, es posible que se detecten de forma errónea picos del marcapasos. Así, es posible que aparezcan en el trazado un conjunto de marcadores de marcapasos justo antes de las ondas cuadradas. La detección de pulsos del marcapasos se suprimirá en cuanto se detecten las ondas cuadradas y permanecerá así hasta que se corrija la señal errónea.

#### **Situaciones de derivación desconectada, errores de trama y variación de corriente continua:**

Siempre que realice un ECG en reposo mientras el ajuste de preactivación esté desactivado y se detecte un error de trama, derivación desconectada o variación de corriente continua, se reiniciará el búfer de grabación. En caso de situación de derivación desconectada, la grabación del ECG no empezará hasta que la señal se estabilice. La barra de progreso de la grabación permanecerá en 0 hasta que todas las señales sean de calidad aceptable.

Puede utilizar el botón de cancelación para grabar un ECG durante 10 segundos.

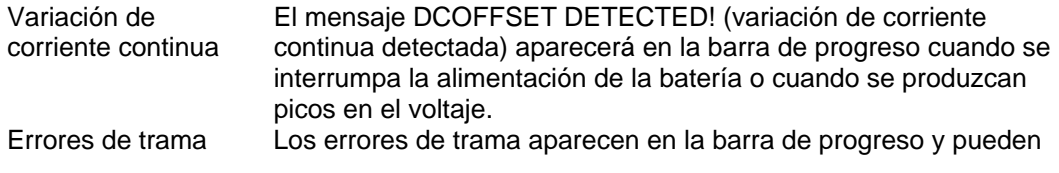

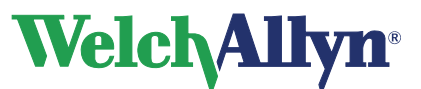

**CardioPerfect Workstation**

## **Módulo ECG en reposo - Manual del usuario**

producirse en configuraciones de CPWS cuando la grabadora Pro está conectada mediante un cable serie y los paquetes de información se retardan.

Derivación desconectada El mensaje de derivación desconectada aparece en el espacio de trabajo cuando se desconecta un electrodo. El monitor en tiempo real mostrará "Bad signal on…" (Señal defectuosa en...). El trazado mostrará ondas cuadradas hasta que la señal se estabilice.

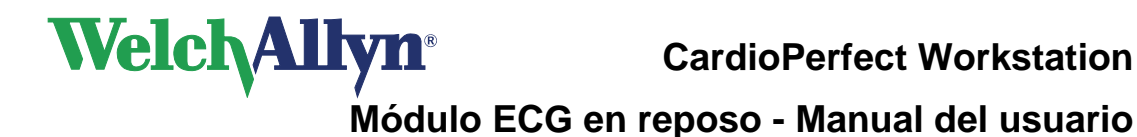

## <span id="page-17-0"></span>**3. Grabación de ECG para pacientes pediátricos**

#### **Colocación de electrodos pediátricos**

CardioPerfect admite dos conjuntos de derivaciones para la grabación e interpretación de electrocardiogramas pediátricos. Cuando sea anatómicamente posible, se puede realizar la colocación de electrodos estándar descrita en la página 10. Para niños muy pequeños, se describe a continuación una colocación alternativa, en la que las derivaciones V3R y V7 sustituyen a las V3 y V5.

#### **Electrodos en las extremidades**

Los electrodos se pueden colocar en cualquier parte de los brazos o las piernas siempre que se sitúen debajo de los hombros en el caso de los brazos y, en el caso de las piernas, debajo del pliegue inguinal anteriormente y del pliegue del glúteo posteriormente. Debe dejarse constancia en el registro de cualquier otra ubicación debida a extremidades deformadas o inexistentes.

#### **Electrodos pediátricos precordiales**

Coloque los electrodos en las posiciones anatómicas V3R, V1, V2, V4, V6 y V7, a continuación conecte las derivaciones precordiales 1 a 6 de izquierda a derecha.

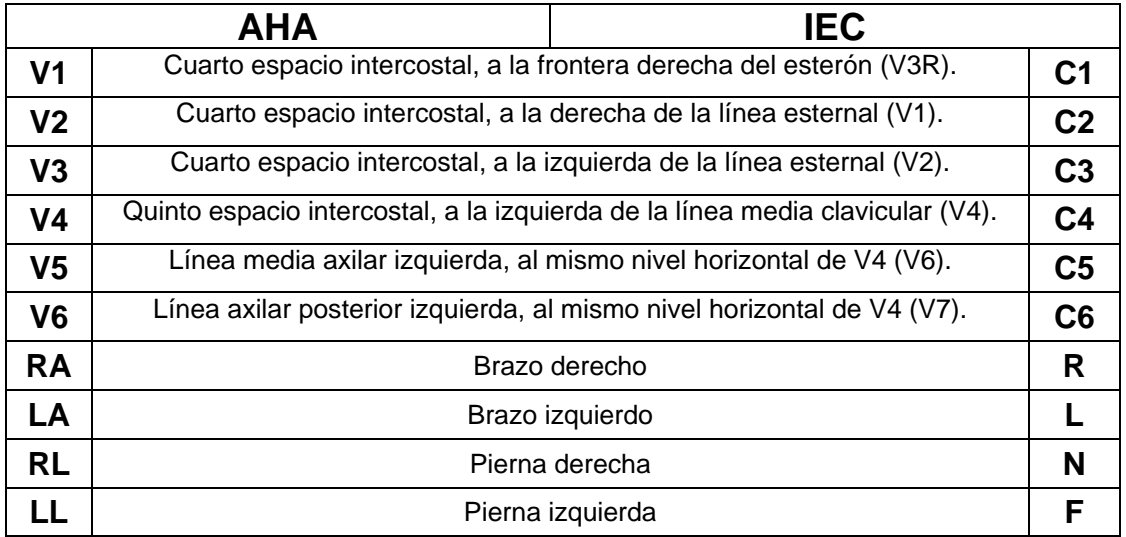

Conecte los electrodos precordiales en las siguientes posiciones:

#### **Para seleccionar un conjunto de derivaciones pediátricas:**

- 1. Coloque los electrodos en el paciente.
- 2. En Welch Allyn Cardio Perfect, seleccione o cree un paciente.
- 3. En el menú **Archivo**, seleccione **Nuevo** y haga clic en **ECG**. Aparecerá el cuadro de diálogo **Nuevo ECG**.

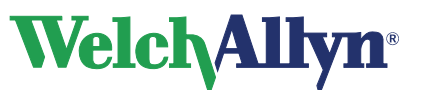

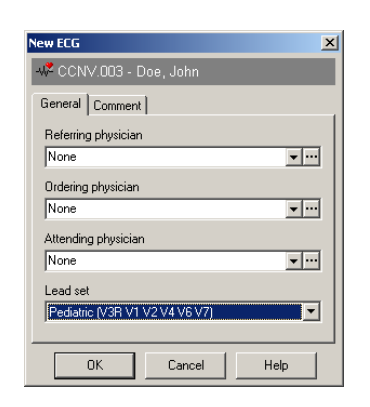

- 4. En la lista **Conjunto de derivaciones**, seleccione **Pediátrico** y haga clic en **Aceptar**.
- 5. Siga las instrucciones proporcionadas en la página [13](#page-12-0) para finalizar el registro del ECG.

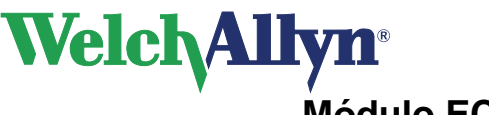

## <span id="page-19-0"></span>**4. Visualización de ECG**

#### **Para visualizar un ECG:**

1. Seleccione un paciente. Los tests grabados de ese paciente se enumeran en la

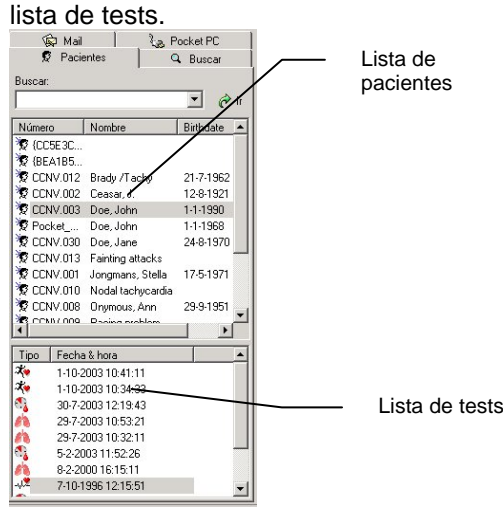

2. En la lista de tests, seleccione el ECG que desea ver. Los ECG se indican con el símbolo  $\frac{1}{2}$ . Welch Allyn Cardio Perfect se inicia automáticamente y el test se visualiza en el área de trabajo.

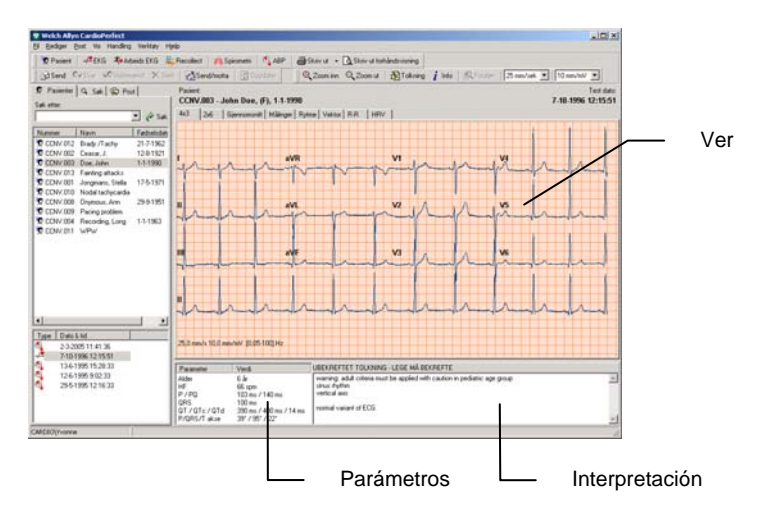

## <span id="page-19-1"></span>**4.1 Ver y editar la información del ECG**

La ventana Información proporciona todo tipo de datos relacionados con el ECG que se está visualizando. Se puede ver el nombre del doctor del que procede, el nombre del técnico que registró el ECG y los comentarios introducidos. Si lo desea, puede añadir comentarios.

#### **Para ver la información del ECG:**

 En el menú **Herramientas**, haga clic en **Información**. Aparecerá la ventana **Información**.

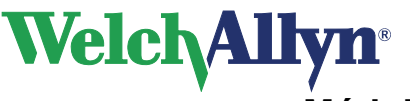

#### **Para añadir comentarios:**

- 1. Escriba los comentarios en la ventana Información.
- 2. Haga clic en **Aceptar** para guardar los comentarios.

## <span id="page-20-0"></span>**4.2 Vistas**

Welch Allyn Cardio Perfect dispone de distintas vistas en un ECG. Cada vista destaca un aspecto distinto del ECG. Cada vista se presenta en una etiqueta diferente del área de trabajo y posee funciones distintas.

Puede visualizar las doce derivaciones en dos formatos diferentes: el formato tradicional 4x3 y el formato práctico 2x6. Pero también puede visualizar las mediciones calculadas por Welch Allyn Cardio Perfect o un solo promedio de complejo. Si ha registrado tiras de ECG (Ritmo), puede examinar todo el registro.

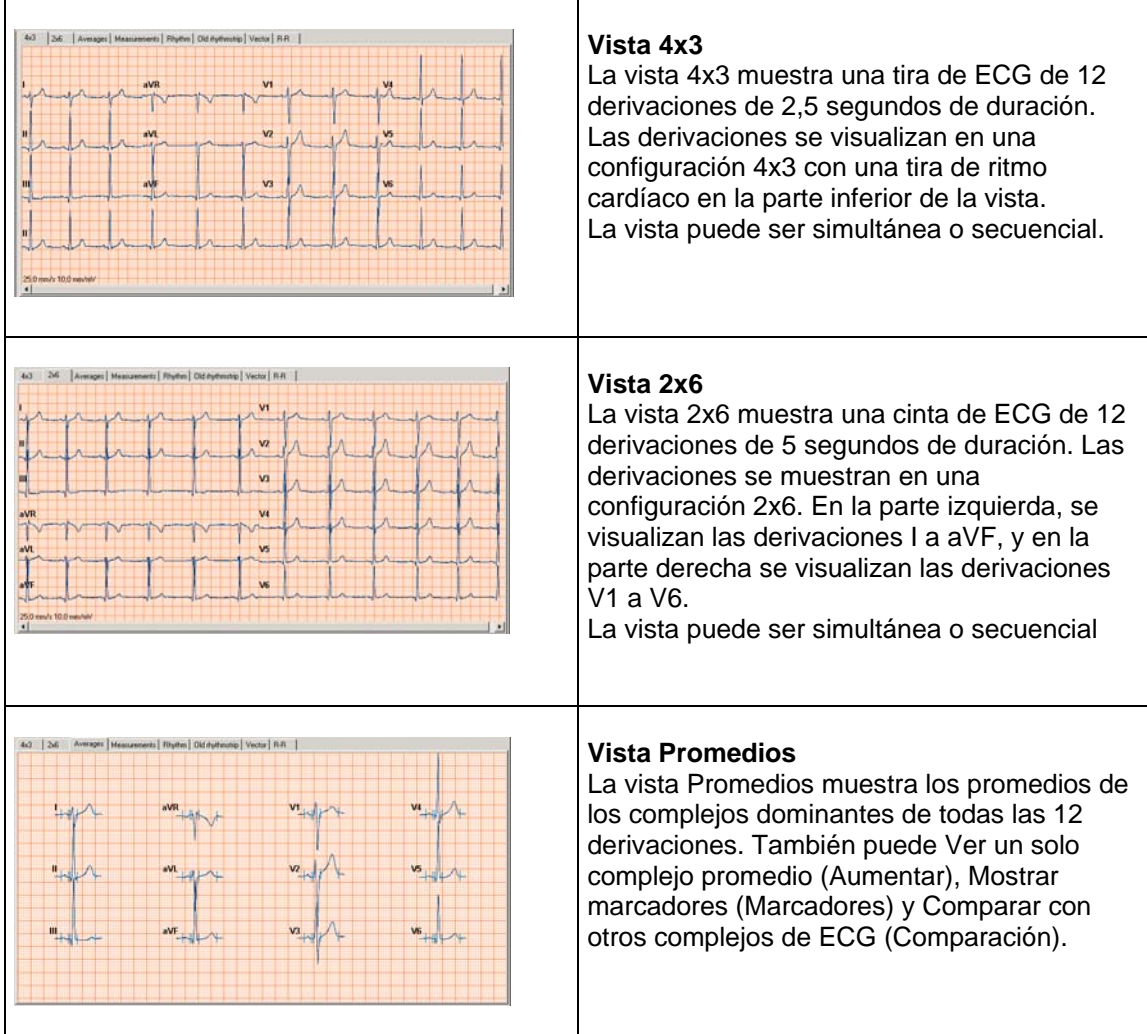

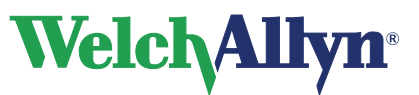

## **CardioPerfect Workstation**

## **Módulo ECG en reposo - Manual del usuario**

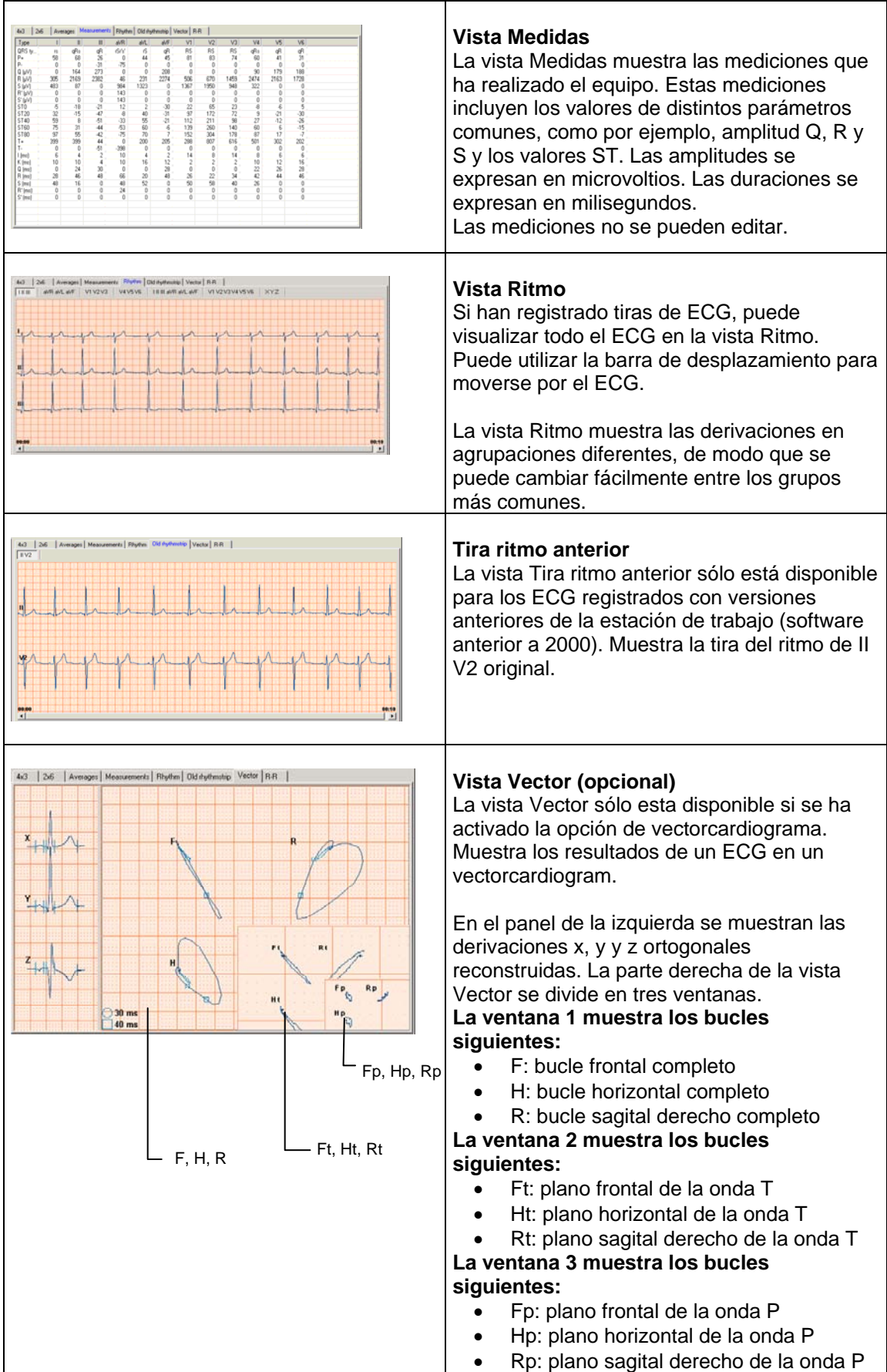

# **Welch Allyn**

## **CardioPerfect Workstation**

## **Módulo ECG en reposo - Manual del usuario**

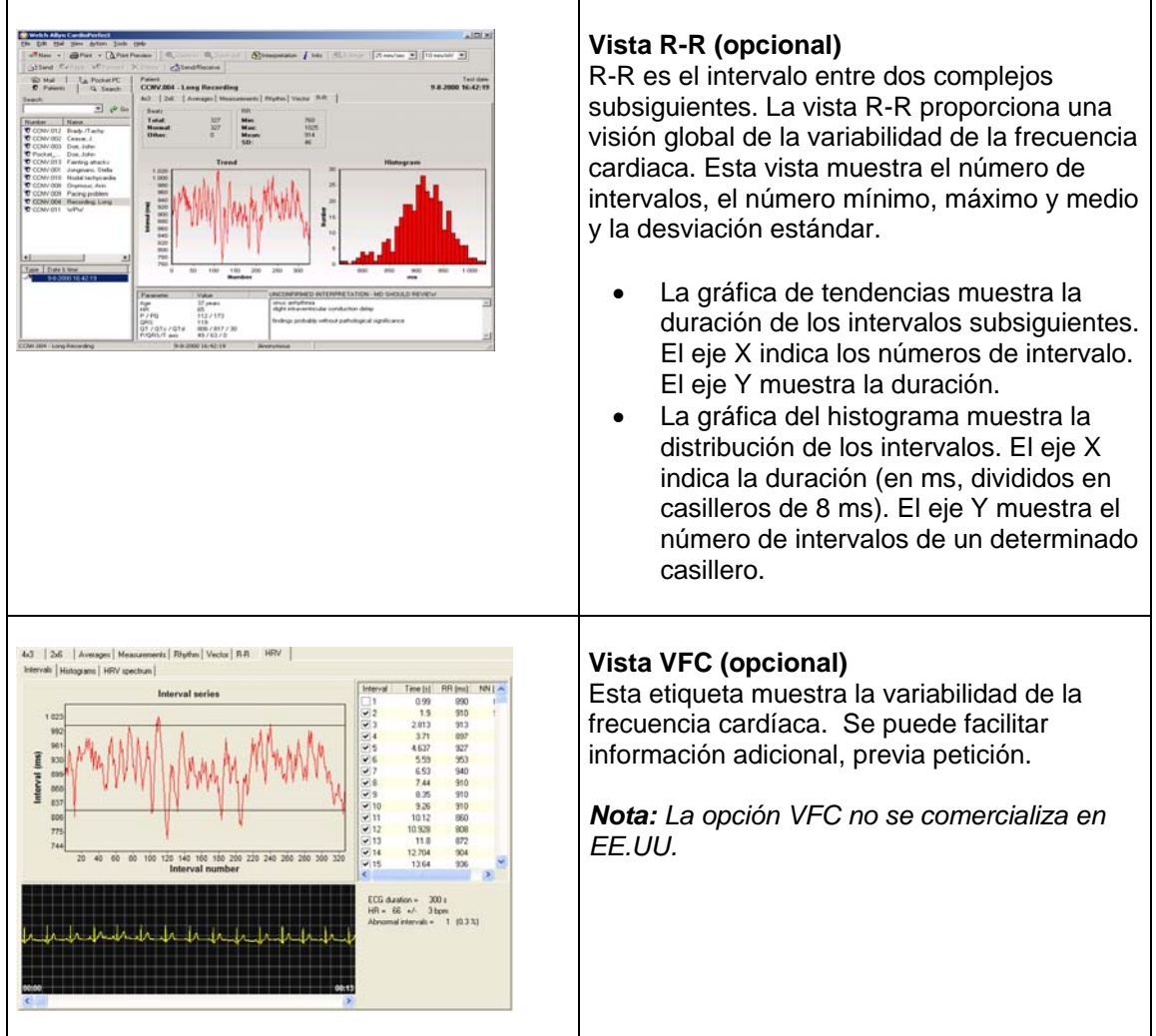

La vista en el área de trabajo se puede utilizar, por ejemplo, en un documento de Word. Haga doble clic en el área de trabajo y seleccione Copiar en el menú emergente; pegue la vista en un documento.

## <span id="page-22-0"></span>**4.3 Parámetros**

La parte inferior del área de trabajo contiene el panel Parámetros. El panel Parámetros contiene parámetros globales determinados en todas las derivaciones. Estos parámetros son los siguientes:

- Edad y frecuencia cardiaca del paciente
- Duración P y PQ
- Duración QRS
- Duración QT, QTc y QTd
- Ejes P, QRS y T

## <span id="page-22-1"></span>**4.4 QTc**

El intervalo QT de un ECG es un buen indicador de la repolarización. Sin embargo, el QT depende en gran medida de la frecuencia cardiaca. Para efectuar una medición útil, normalmente el QT se corrige.

Welch Allyn Cardio Perfect dispone de tres métodos de corrección que pueden utilizarse para obtener el parámetro QTc:

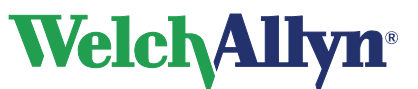

Bazett:

$$
QT c_B = \frac{QT}{\sqrt{RR}} = \frac{QT}{\sqrt{\frac{60}{HR}}} = QT\sqrt{\frac{HR}{60}}
$$

Fridericia:

$$
Q T c_F = \frac{Q T}{\sqrt[3]{RR}} = \frac{Q T}{\sqrt[3]{\frac{60}{HR}}} = Q T \sqrt[3]{\frac{HR}{60}}
$$

Hodges:

$$
QTc_{H} = QT + 1.75*(HR - 60)
$$

#### **Para seleccionar el método de corrección QTc:**

- 1. En **Archivo**, haga clic en **Configuración**. Aparecerá el cuadro de diálogo **Configuración**.
- 2. Haga clic en **ECG** y luego haga clic en la etiqueta **Visualización**.
- 3. En **método QTc**, haga clic en el método que desea utilizar.
- 4. Haga clic en **Aceptar** para guardar los cambios.

## <span id="page-23-0"></span>**4.5 Dispersión del QT (opcional)**

*Nota: La opción Dispersión de QT no se comercializa en EE. UU.* 

La dispersión del QT (QTd) se define como la diferencia de tiempo entre el intervalo QT máximo y el intervalo QT mínimo de cualquier derivación.

Existen diferentes modos de calcular la dispersión del QT. Estos modos dependen de:

- El punto de referencia del complejo QRS a partir del cual se debe iniciar la medición.
- Si el marcador que indica el punto de referencia debe ser local o global. Un marcador local es un marcador que se utiliza en cada derivación y, por consiguiente, es distinto para cada una. Un marcador global es el que se utiliza en todas las derivaciones y, por consiguiente, es el mismo para todas.
- El número de derivaciones utilizado para el cálculo.

La duración QTd se calcula y se visualiza en el área de parámetros de la vista. Puede especificar varias opciones que afectan el cálculo de la duración QTd.

#### **Para seleccionar opciones de QTd:**

- 1. En **Archivo**, haga clic en **Configuración**. Aparecerá la ventana **Configuración**.
- 2. Haga clic en **ECG** y luego haga clic en la etiqueta **Dispersión QT**.
- 3. En la etiqueta **Dispersión QT**, seleccione el punto de referencia que desea utilizar y si debe ser local o global.
- 4. Seleccione el número de derivaciones que desea utilizar, consulte los detalles en el apartado [8.1 .](#page-36-1)
- 5. Haga clic en **Aceptar** para guardar los cambios.

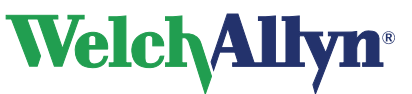

## <span id="page-24-0"></span>**4.6 Utilizar las vistas**

En una vista pueden realizarse un gran número de operaciones. Éstas se detallan en los siguientes grupos de acciones:

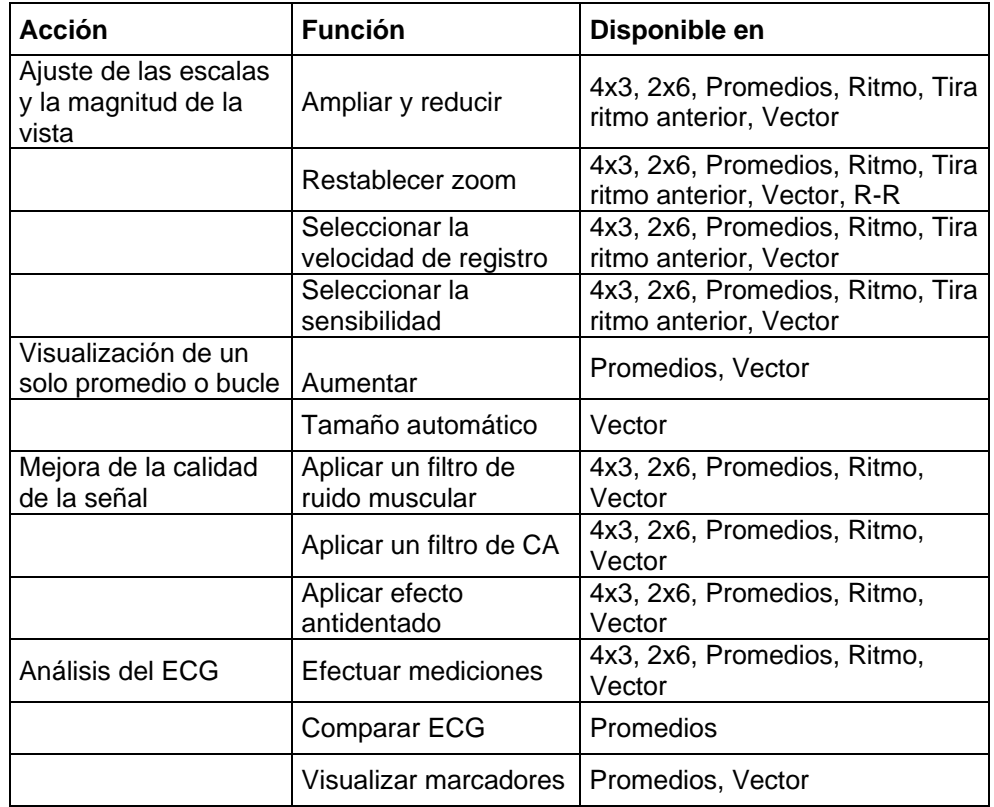

En las páginas siguientes se describe detalladamente cada acción. La mayoría de estas acciones también están disponibles en el menú que aparece al hacer clic con el botón derecho del ratón.

## <span id="page-24-1"></span>**4.7 Ampliar y reducir en un ECG**

Si desea observar con más detalle las trazas, puede ajustar el tamaño de las derivaciones ampliando y reduciendo el ECG.

#### **Para ver las derivaciones con más detalle:**

En el menú **Ver**, haga clic en **Zoom** a**ctivo**.

**Para ver el ECG de forma más amplia:** 

En el menú **Ver**, haga clic en **Zoom no activo**.

**Para restablecer la función de zoom y volver al tamaño estándar de la derivación:** 

En el menú **Ver**, haga clic en **Reset zoom**.

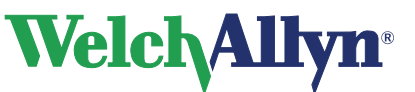

## <span id="page-25-0"></span>**4.8 Seleccionar la velocidad de registro y la sensibilidad**

Welch Allyn Cardio Perfect dispone de una gran variedad de velocidades y sensibilidades. Puede ajustar la escala del ECG regulando la velocidad de registro y la sensibilidad.

#### **Para seleccionar la velocidad de registro:**

 En el menú **Ver**, vaya a **Velocidad de presentación** y seleccione un valor. Cuanto más elevada sea la velocidad, más visible será la señal de derivación.

#### **Para seleccionar la sensibilidad:**

 En el menú **Ver**, vaya a **Sensibilidad** y seleccione un valor. Cuanto más bajo sea el valor, menores serán los picos en la señal de derivación.

## <span id="page-25-1"></span>**4.9 Ver un solo complejo o bucle**

En las vistas **Promedios** y **Vector**, puede visualizar un solo complejo o bucle.

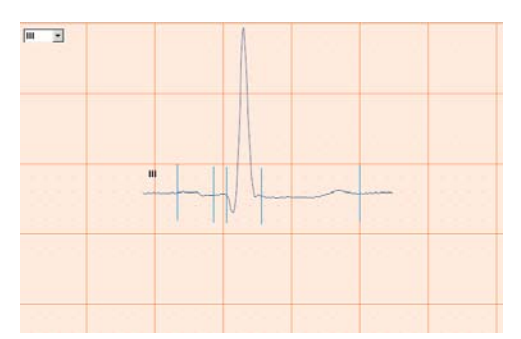

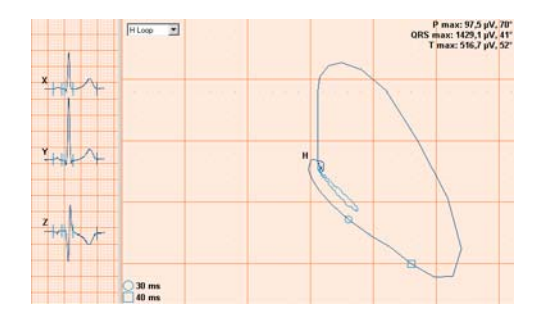

#### **Para ver un solo complejo o bucle:**

- 1. En el menú **Acción**, haga clic en **Aumentar**. Se aumentará la primera derivación del ECG (o el primer bucle del VCG). Con la función de tamaño automático del menú que aparece al hacer doble clic con el botón derecho del ratón, el bucle seleccionado aparecerá lo más grande posible en el espacio disponible.
- 2. Para aumentar otra derivación o bucle, seleccione el elemento de la lista desplegable situada en la esquina superior izquierda del área de trabajo.
- 3. Para desactivar la función de aumento, vuelva a hacer clic en la opción **Aumentar**  del menú **Acción**.

## <span id="page-25-2"></span>**4.10 Activación y desactivación del marcapasos**

Las trazas del ECG pueden contener indicadores de señal de marcapasos artificiales . Puede eliminar este indicador de marcapasos artificial eliminando la selección de "Mostr marcap.". Para saber cómo hacerlo, consulte [Personalización del software de ECG en](#page-36-0)  [reposo](#page-36-0) en [37](#page-36-0).

## <span id="page-25-3"></span>**4.11 Aplicar un filtro de ruido muscular**

El ruido muscular en una señal de ECG impide oír las señales de amplitud baja que pueden ser importantes para la interpretación del ECG. Este ruido se puede eliminar mediante un filtro de ruido muscular.

#### **Para aplicar un filtro de ruido muscular:**

En el menú **Acción**, haga clic en **Filtro Ruido Muscular**.

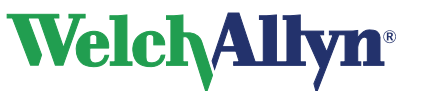

## <span id="page-26-0"></span>**4.12 Aplicar un filtro de CA**

Las trazas del ECG pueden contener ruidos debidos a la interferencia de la red principal de CA. Esto hace que las trazas sean más difíciles de leer. Este ruido puede eliminarse mediante la aplicación de un filtro de muesca. Al aplicar el filtro, no cambie la señal actual del ECG. Sólo cambie el modo en el que desea visualizarlo en el monitor. La señal del ECG siempre debe mantener su forma original.

#### **Para aplicar un filtro de AC mientras está visualizando un ECG:**

En el menú **Acción**, haga clic en **Filtro de AC**.

## <span id="page-26-1"></span>**4.13 Aplicar un filtro de línea de base**

Las trazas del ECG pueden contener desviaciones basales causadas por el movimiento. Puede reducir estas desviaciones basales aplicando un filtro de línea de base. Al aplicar el filtro de línea de base, sólo cambia la visualización de las trazas. La señal real no se modifica.

#### **Para aplicar un filtro de línea de base mientras está visualizando un ECG:**

En el menú **Acción**, haga clic en **Filtro línea base**.

Si se requieren contornos precisos del segmento ST para los ECG, no utilice el filtro de desviaciones de línea de base de 0,5 Hz. Este filtro suprime las desviaciones de línea de base hasta el punto que puede alterar el segmento ST. Lo que debe hacer es configurar el electrocardiógrafo para que funcione sin el filtro de desviaciones de línea de base. Independientemente del filtro que se utilice, las características de ritmo del ECG se graban con precisión y los parámetros del filtro no afectan al algoritmo de interpretación.

## <span id="page-26-2"></span>**4.14 Aplicar efecto antidentado**

Cuando se visualiza un ECG en un monitor, es posible que la señal se vea con bordes dentados, sobretodo al aumentar la imagen de un complejo. Puede utilizar el efecto antidentado para suavizar los bordes de la señal. El efecto antidentado no cambia la señal, sólo cambia la manera en la que ésta se visualiza en el monitor.

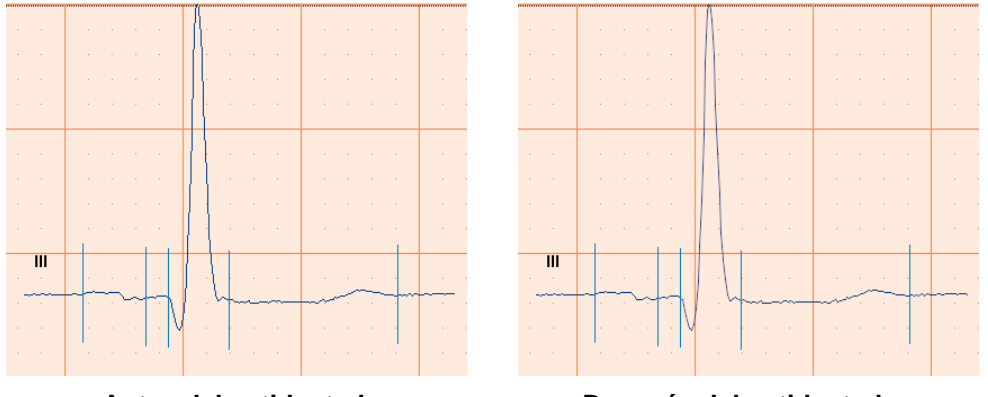

**Antes del antidentado Después del antidentado** 

#### **Para aplicar el efecto antidentado:**

En el menú **Ver**, haga clic en **Anti-dentado**.

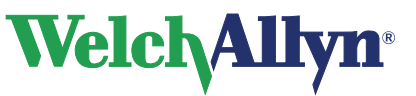

## <span id="page-27-0"></span>**4.15 Efectuar mediciones**

En las vistas que muestran derivaciones, complejos o vectores, pueden realizarse mediciones entre dos puntos.

#### **Para realizar una medición entre dos puntos:**

- 1. Sitúe el puntero en el punto inicial de la medición.
- 2. Haga doble clic en el punto inicial. Welch Allyn Cardio Perfect insertará una marca.
- 3. Mueva el puntero hasta el punto final de la medición.
- 4. Haga doble clic en el punto final. Welch Allyn Cardio Perfect traza una línea entre ambos puntos y muestra los valores medidos.

#### **Para borrar todas las mediciones:**

En el menú **Acción**, haga clic en **Renovar**.

## <span id="page-27-1"></span>**4.16 Comparar ECG**

Si a un paciente se le han efectuado varios ECG, Welch Allyn Cardio Perfect puede realizar una comparación en serie de los promedios de los complejos de dichos ECG. En dicha comparación, las curvas se superponen de modo que los puntos iniciales de los complejos QRS coincidan. La comparación en serie sólo está disponible en la etiqueta **Promedios**.

#### **Para comparar ECG:**

1. En el menú **Herramientas**, haga clic en la opción de comparación. Aparecerá el cuadro de diálogo **Comparación**. Este cuadro de diálogo contiene todos los ECG que se han registrado para este paciente.

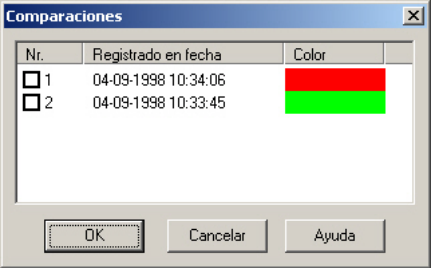

- 2. En el cuadro de diálogo **Comparaciones**, seleccione uno o varios ECG con los que desee comparar el ECG.
- 3. Haga clic en **Aceptar**. Se visualizarán los ECG seleccionados.

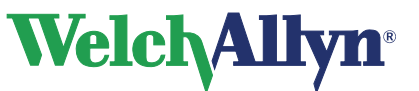

## <span id="page-28-0"></span>**4.17 Visualizar marcadores**

Los marcadores son puntos de referencia útiles que marcan puntos globales en un complejo o vector promedio. Puede utilizar un marcador como punto inicial de las observaciones o mediciones. Los marcadores sólo pueden visualizarse en las etiquetas **Promedios** y **Vector**.

Welch Allyn Cardio Perfect inserta marcadores en los puntos siguientes:

- Onda P inicial
- Onda P final
- Complejo QRS inicial
- Complejo QRS final
- Onda T final

#### **Para visualizar los marcadores:**

En el menú **Ver**, haga clic en **Marcadores**. Se visualizarán los marcadores.

#### **Sugerencias para visualizar marcadores:**

- Puede definir el color de los marcadores en la configuración del ECG.
- También puede utilizar el menú contextual que aparece para visualizar los marcadores.

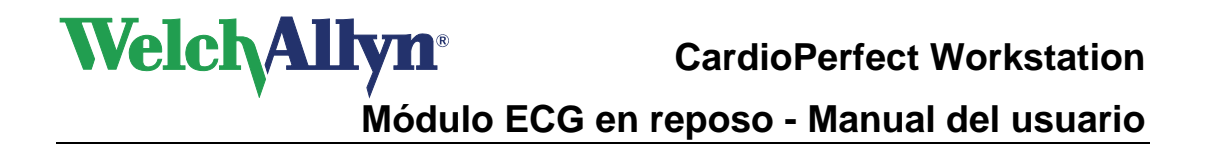

## <span id="page-29-0"></span>**5. Interpretar ECG**

Al visualizar un ECG, la interpretación se muestra en la esquina inferior derecha del área de trabajo. Si el ordenador tiene instalado el software opcional MEANS, éste realiza una interpretación inicial. Si no está instalado, podrá introducir su propia interpretación.

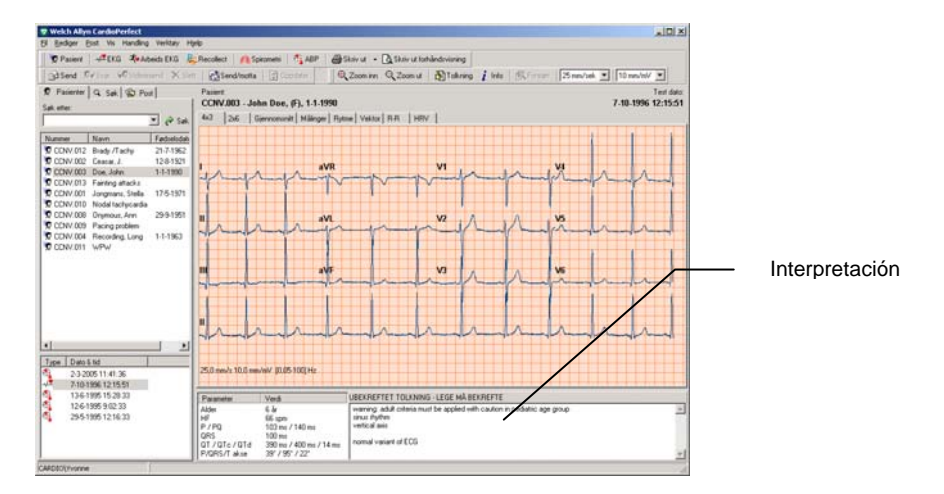

## <span id="page-29-1"></span>**5.1 Acerca del software de interpretación MEANS y PEDMEANS**

MEANS es el acrónimo de Modular ECG Analysis System (Sistema de análisis de ECG modular). PEDMEANS es el acrónimo de Pediatric Modular ECG Analysis System (Sistema de análisis de ECG modular pediátrico). Son programas de interpretación de ECG desarrollados por la Universidad de Rotterdam en los Países Bajos, y se pueden utilizar para interpretar los ECG grabados con Welch Allyn CardioPerfect.

MEANS y PEDMEANS utilizan un algoritmo que consta de procesamiento de señal, mediciones, clasificación de contorno y ritmo. El algoritmo de adultos es aplicable a pacientes mayores de 18 años. El algoritmo pediátrico es aplicable a niños desde 1 día hasta 17 años.

Las interpretaciones de MEANS y PEDMEANS constan de

- Un número de diagnósticos de categorías distintas
- Opiniones médicas que apoyan el argumento
- Una conclusión
- Una indicación de la gravedad del ECG

#### **Falta de información**

El algoritmo de MEANS utiliza el sexo y la edad del paciente para efectuar una interpretación fiable. Si esta información no está presente en la ficha médica del paciente, el programa efectúa los supuestos siguientes:

- El paciente es varón
- El paciente tiene 35 años de edad

Si se utilizan estos valores, se indicará al principio de la interpretación.

**Importante**: Una interpretación generada por ordenador no puede reemplazar en ningún caso una opinión médica emitida por un profesional cualificado. Por lo tanto, la interpretación siempre debe revisarla un doctor.

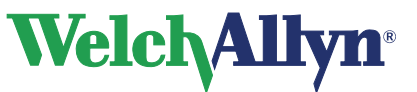

## <span id="page-30-0"></span>**5.2 Editar y confirmar una interpretación**

Puede editar una interpretación desde el editor de interpretación. En este editor, puede introducir textos propios. De forma alternativa, puede utilizar la lista de diagnósticos para seleccionar e introducir diagnósticos de interpretación. Tras editar una interpretación, debe confirmarla. De lo contrario, los cambios no se guardarán.

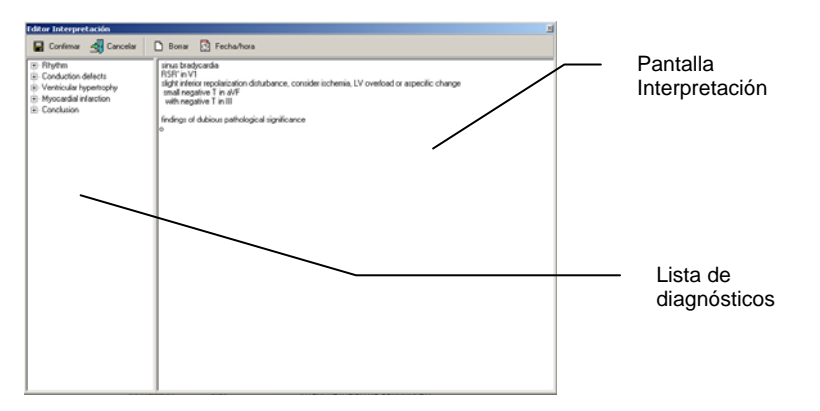

#### **Para editar y confirmar una interpretación manualmente:**

- 1. En el menú **Herramientas**, haga clic en **Interpretación**. Aparecerá la pantalla Editor interpretación.
- 2. En la pantalla Interpretación, en el puntero, empiece a escribir.
- 3. Haga clic en el botón **Confirmar** para guardar los comentarios y volver al ECG.

#### **Para editar y confirmar una interpretación con la lista de diagnósticos:**

- 1. En el menú **Herramientas**, haga clic en **Interpretación**. Aparecerá la pantalla Editor interpretación.
- 2. En la lista de diagnósticos, haga clic en una de las categorías para visualizar todos los diagnósticos posibles de dicha categoría.
- 3. En una categoría, haga clic en el diagnóstico que desee incluir en la interpretación. Se añadirá el diagnóstico.
- 4. Para borrar un diagnóstico de la interpretación, seleccione el texto del diagnóstico y pulse la tecla de retroceso para borrarlo.
- 5. Haga clic en el botón **Confirmar** para guardar los comentarios y volver al ECG.

#### **Sugerencias para editar y confirmar una interpretación:**

- Para insertar automáticamente la fecha y hora actuales, haga clic en el botón **Fecha/hora**.
- Para borrar la pantalla del **Editor interpretación**, haga clic en el botón **Borrar**.
- Cuando vuelva al ECG tras la confirmación e interpretación, en el encabezado de la interpretación aparecerá la fecha y la hora de la confirmación y el nombre de la persona que ha efectuado la misma.
- La lista de diagnósticos se puede modificar. Consulte al administrador del sistema o representante local para conocer los diagnósticos nuevos o modificados.

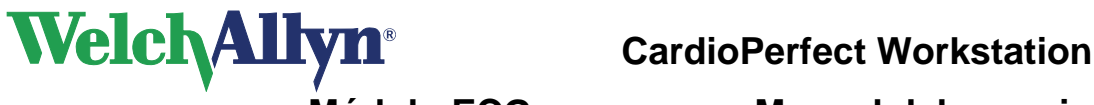

## <span id="page-31-0"></span>**5.3 Visualizar historial de interpretaciones**

Cuando se cambia algo en una interpretación, Welch Allyn Cardio Perfect no cambia la interpretación original, sino que crea una nueva. De esta manera, nunca se pierde información. En el historial de interpretaciones se guarda una copia de todas las interpretaciones.<br>**Itistorial de Interpretacion** 

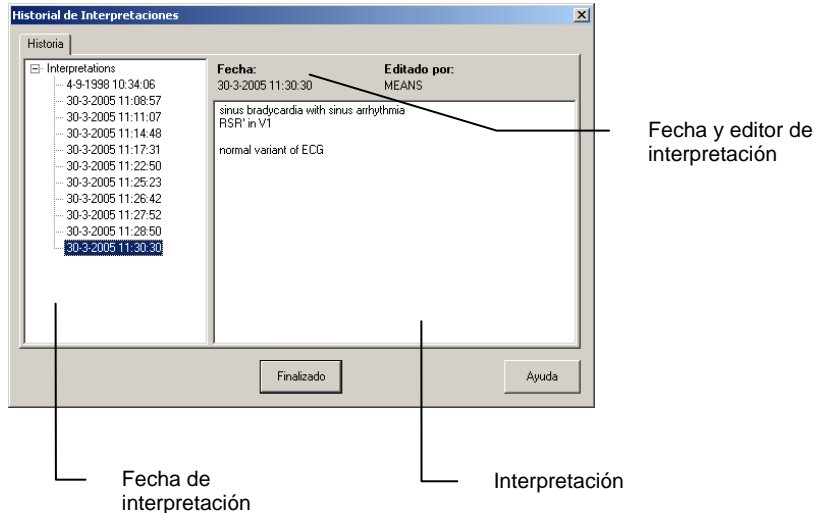

#### **Para visualizar el historial de interpretaciones:**

- 1. En el menú **Herramientas**, haga clic en **Histórico de Interpretación**. Aparecerá la ventana **Histórico de Interpretación**. En el panel situado a la izquierda se muestran las interpretaciones ordenadas por fecha. En el panel situado a la derecha se muestra el contenido de cada interpretación, además de la fecha, la hora y el editor de interpretación.
- 2. Haga clic en una fecha para ver una interpretación.

## <span id="page-31-1"></span>**5.4 Reanalizar un ECG**

Si ha sobrescrito una interpretación de MEANS con una interpretación manual, siempre puede recuperar la interpretación original de MEANS. Para ello, debe volver a analizar el ECG.

#### **Para reanalizar un ECG:**

 En el menú **Herramientas**, haga clic en **Reanálisis**. La interpretación original de MEANS se restaura en la ventana de interpretación.

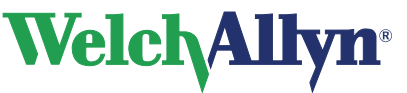

## <span id="page-32-0"></span>**6. Impresión de ECG**

## <span id="page-32-1"></span>**6.1 Imprimir un ECG**

Puede imprimir las vistas del ECG en cualquier momento entre el proceso de registro y el de interpretación. Existen dos modos de imprimir manualmente un ECG:

- Una vista: Welch Allyn Cardio Perfect imprime una vista del mismo modo en el que se visualiza en el monitor.
- Formatos seleccionados: Welch Allyn Cardio Perfect imprime varias vistas al mismo tiempo.

#### **Formatos de impresión**

El módulo ECG en reposo puede imprimir los informes siguientes:

- 12 promedios + 6 derivaciones de ritmo
- 2x6, todas las páginas
- 2x6, dos páginas 50 mm/s
- 2x6
- 4x3, 25 mm/s
- 4x3, 50 mm/s
- 4x3, 5 mm/mV
- 4x3, 20 mm/mV
- Promedios
- Promedio de complejo grande
- Mediciones
- Ritmo anterior
- Ritmo
- R-R
- Vectores
- **HRV**

Cada informe contiene la vista y un encabezado que muestra información adicional.

Para obtener más información sobre la impresión de un registro, consulte el manual del ECG.

## <span id="page-32-2"></span>**6.2 Imprimir automáticamente un ECG**

Welch Allyn Cardio Perfect puede imprimir de forma automática un ECG directamente después del registro y de la confirmación de la interpretación. Para imprimir automáticamente un ECG, es preciso activar la impresión automática y seleccionar los formatos de ECG que se desee imprimir.

#### **Para activar la impresión automática:**

- 1. En **Archivo**, haga clic en **Configuración**. Aparecerá el cuadro de diálogo **Configuración**.
- 2. Haga clic en **ECG** y luego haga clic en la etiqueta **Impresión**.
- 3. En la etiqueta **Impresión**, haga clic en **Imprimir después del registro** y/o **Imprimir después de confirmar interpretación**.
- 4. Haga clic en **Aceptar** para confirmar la selección.

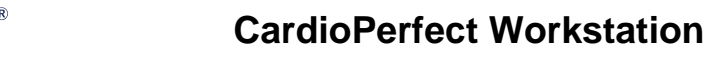

## <span id="page-33-0"></span>**7. Mantenimiento del registrador**

Para conservar el registrador Welch Allyn Cardio Perfect en buenas condiciones de funcionamiento, tenga en cuenta lo siguiente:

- Extraiga la batería si no se va a utilizar el registrador durante un largo período de tiempo.
- No exponga el registrador a temperaturas inferiores a –15 °C ni superiores a 45 °C, con una humedad máxima sin condensación de 95%.
- Limpie los cables regularmente.

WelchAll

 Sustituya la batería del registrador cuando el indicador luminoso de alimentación pase a ser de color rojo.

## <span id="page-33-1"></span>**7.1 Limpiar los cables del paciente y los cables de interfaz del PC**

Si utiliza electrodos que requieren gel para electrodos, asegúrese de que los cables y los electrodos no desechables se limpian regularmente. De lo contrario, puede que se acumulen restos de gel en los cables.

Limpie los electrodos no desechables utilizando un paño suave humedecido con un desinfectante o limpiador recomendado.

Limpieza de los cables: se pueden limpiar los cables del paciente, las clavijas y los cables de alimentación utilizando agua jabonosa tibia o un limpiador neutro.

Desinfección de los cables: utilice desinfectantes químicos que contengan etanol (70%- 80%), propanol (70%-80%) o aldehídos (2%-4%).

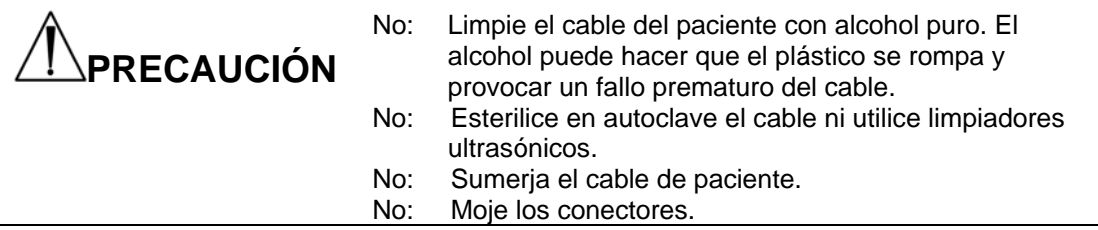

### <span id="page-33-2"></span>**7.2 Sustituir la batería del registrador**

**Nota:** Después de sustituir o cargar las baterías, deje que el software Welch Allyn Cardio Perfect se ejecute en modo Monitor durante unos segundos. De este modo, se verifica que el registrador funciona correctamente y que el cable óptico no está dañado.

#### **Registradores portátiles o MD Welch Allyn CardioPerfect**

Los registradores portátiles o MD Welch Allyn CardioPerfect obtienen su potencia de una batería alcalina de 9 V u opcionalmente de un adaptador de red principal de CA. Es preciso cambiar la batería cuando el indicador luminoso de alimentación pasa a ser de color rojo en lugar de verde. No utilice el registrador cuando el indicador luminoso sea de color rojo.

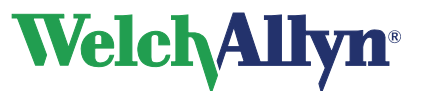

**CardioPerfect Workstation**

**Módulo ECG en reposo - Manual del usuario** 

**Para sustituir la batería de los modelos MD Welch Allyn Cardio Perfect:** 

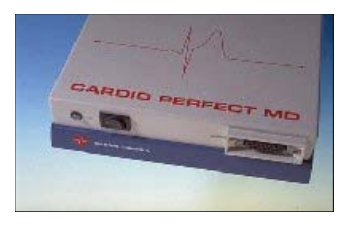

El compartimiento de la batería está situado en la parte inferior de la unidad.

- 1. Coloque los dedos en las dos ranuras del compartimiento de la batería.
- 2. Extraiga la tapa presionando sobre ella.
- 3. Libere y extraiga la batería.
- 4. Inserte una nueva batería alcalina de 9 V.
- 5. Vuelva a colocar la tapa en su lugar.

Está **totalmente prohibido** utilizar un adaptador autorizado de red principal de CA de 9 V que no sea de uso médico, a fin de garantizar la seguridad del paciente.

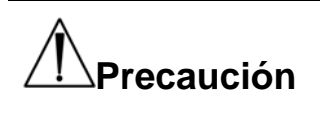

**Advertencia** 

#### **Tenga en cuenta lo siguiente:**

Se aconseja no utilizar baterías recargables, puesto que su voltaje puede reducirse drásticamente sin ninguna advertencia. Esto puede detener la monitorización del ECG durante una prueba.

#### **Para sustituir la batería de los modelos portátiles Welch Allyn Cardio Perfect:**

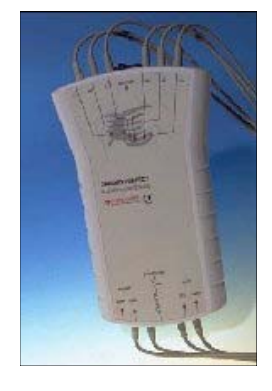

El compartimiento de la batería está situado en la parte inferior de la unidad.

- 1. Extraiga la tapa de la batería con unas pinzas.
- 2. Retire la batería.
- 3. Inserte una nueva batería alcalina de 9 V.
- 4. Vuelva a colocar la tapa en su lugar.

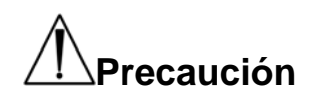

#### **Tenga en cuenta lo siguiente:**

Se aconseja no utilizar baterías recargables, puesto que su voltaje puede reducirse drásticamente sin ninguna advertencia. Esto puede detener la monitorización del ECG durante una prueba.

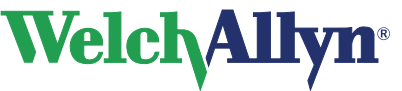

#### **Registradores Welch Allyn CardioPerfect Pro**

Los registradores Welch Allyn CardioPerfect Pro obtienen su potencia de una conexión USB o de una batería recargable. Si se utiliza una conexión USB Prolink, el registrador Pro CardioPerfect de Welch Allyn obtiene su potencia del puerto USB del ordenador; en ese caso, la batería suministrada con el registrador se denomina batería de prueba.

Si el registrador está conectado al ordenador mediante RS232 Prolink, la potencia la suministrará una batería situada en la parte inferior del registrador; esta batería debe cargarse (el cargador se proporciona con el sistema) cuando el indicador luminoso sea de color rojo.

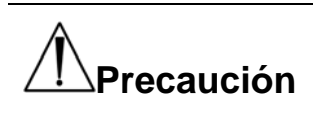

Si el registrador está conectado a un puerto USB pero también dispone de una batería, esta batería se consumirá lentamente y, si el registrador detecta una batería vacía, no funcionará hasta que se cargue o se sustituya la batería.

Después de sustituir o cargar las baterías (Pro), deje que el software de Welch Allyn Cardio Perfect se ejecute en modo Monitor durante unos segundos. De este modo, se verifica que el registrador funciona correctamente y que el cable óptico no está dañado.

#### **Para cargar la batería del registrador Pro de Welch Allyn:**

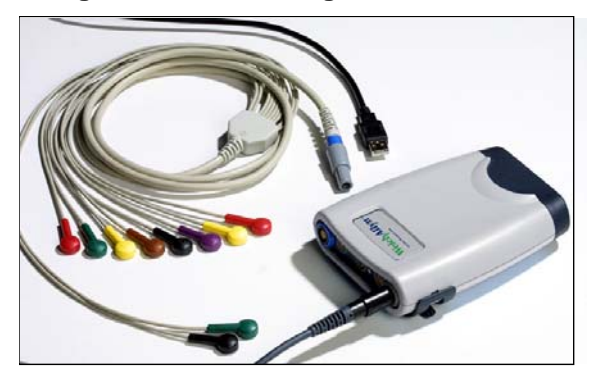

El compartimiento de la batería está situado en la parte inferior de la unidad.

- 1. Extraiga el compartimiento de la batería del registrador; para ello, sujete el registrador Pro CardioPerfect de Welch Allyn con una mano y presione con la otra mano en ambos lados del compartimiento tirando hacia fuera.
- 2. Conecte el adaptador de corriente a una toma eléctrica e inserte el cable del cargador en la parte superior de la batería. Recargue la batería.
- 3. Vuelva a colocar el compartimiento en su lugar una vez la batería esté cargada.

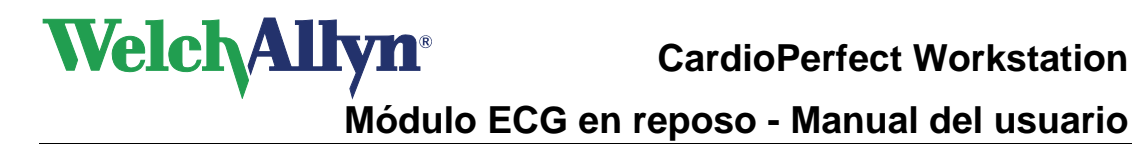

## <span id="page-36-0"></span>**8. Personalización del software de ECG en reposo**

Puede personalizar el software de Welch Allyn Cardio Perfect según sus preferencias. Las funciones que puede personalizar se encuentran en la configuración de ECG (**Archivo > Configuración**).

## <span id="page-36-1"></span>**8.1 General, etiqueta**

En la etiqueta **General**, puede configurar varias opciones comunes que Welch Allyn Cardio Perfect utiliza.

La etiqueta **General** contiene las opciones siguientes:

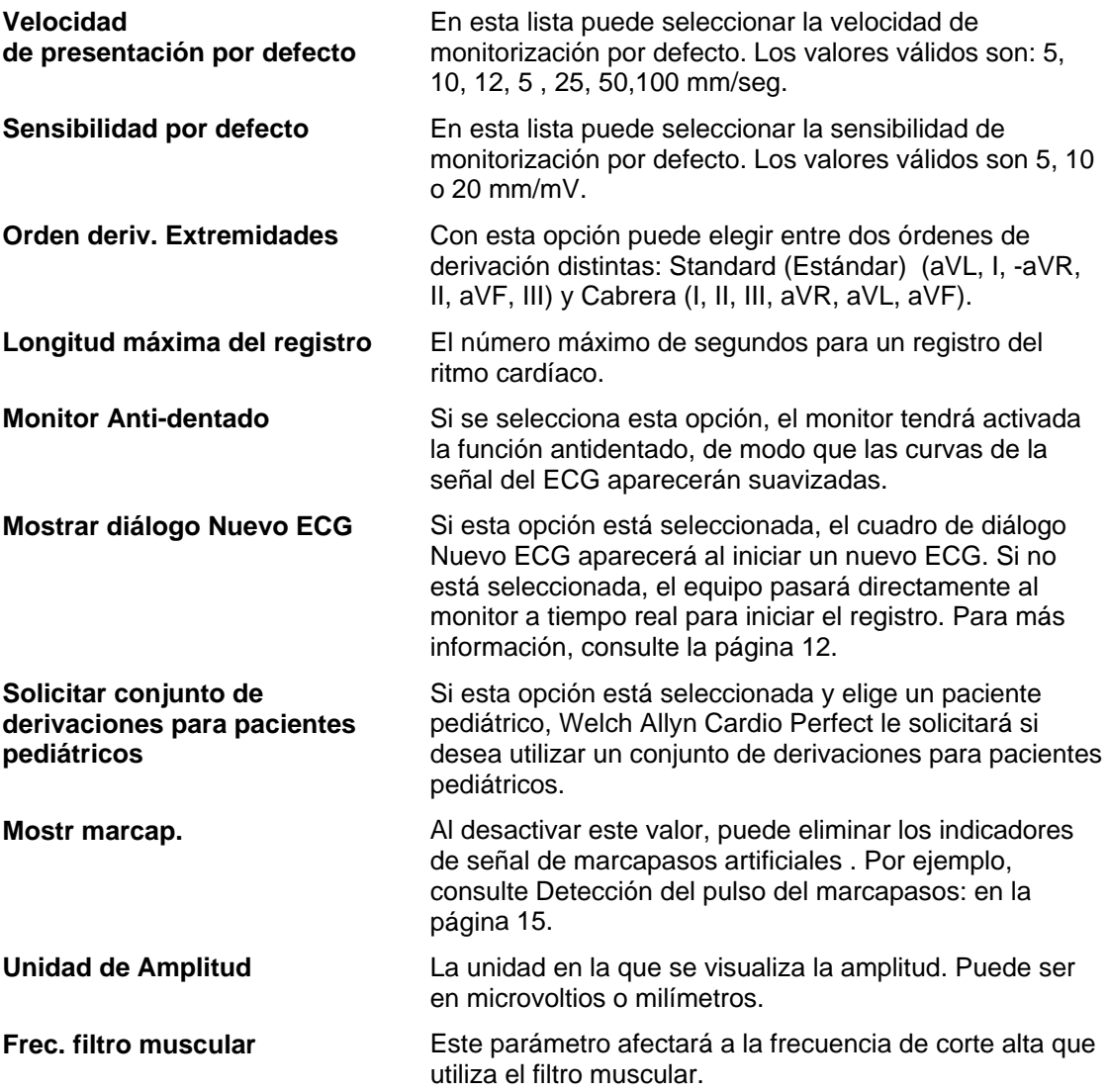

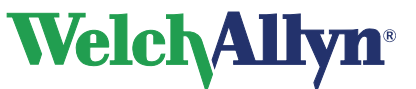

## <span id="page-37-0"></span>**8.2 Etiqueta Visualización**

En la etiqueta **Visualización** puede configurar los parámetros que determinan el modo en el que se visualizaran los ECG en la pantalla. La etiqueta **Visualización** contiene las opciones siguientes:

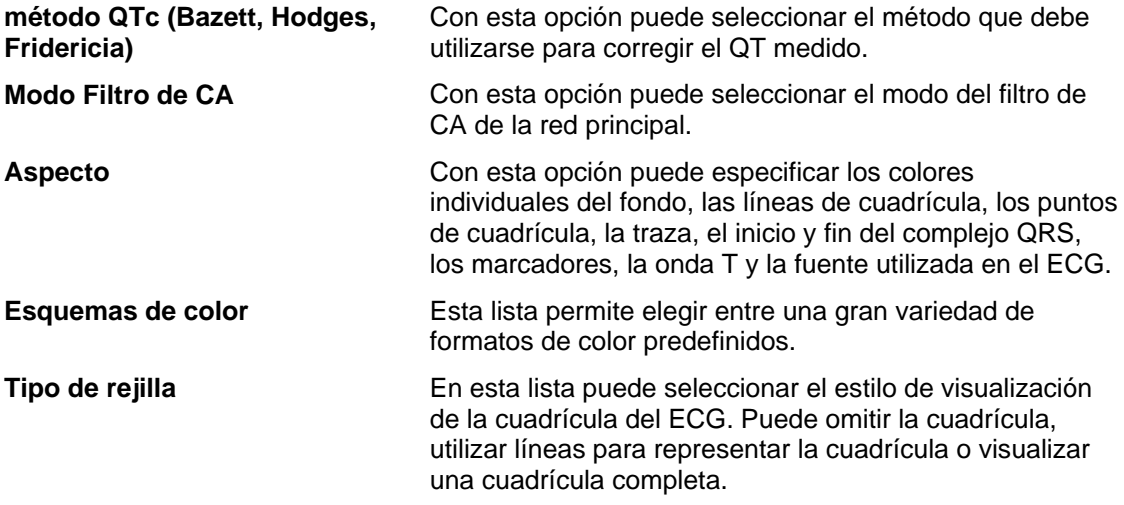

## <span id="page-37-1"></span>**8.3 Etiqueta Impresión**

En la etiqueta **Impresión**, puede configurar la impresión automática y los formatos seleccionados. La ficha **Impresión** contiene las opciones siguientes:

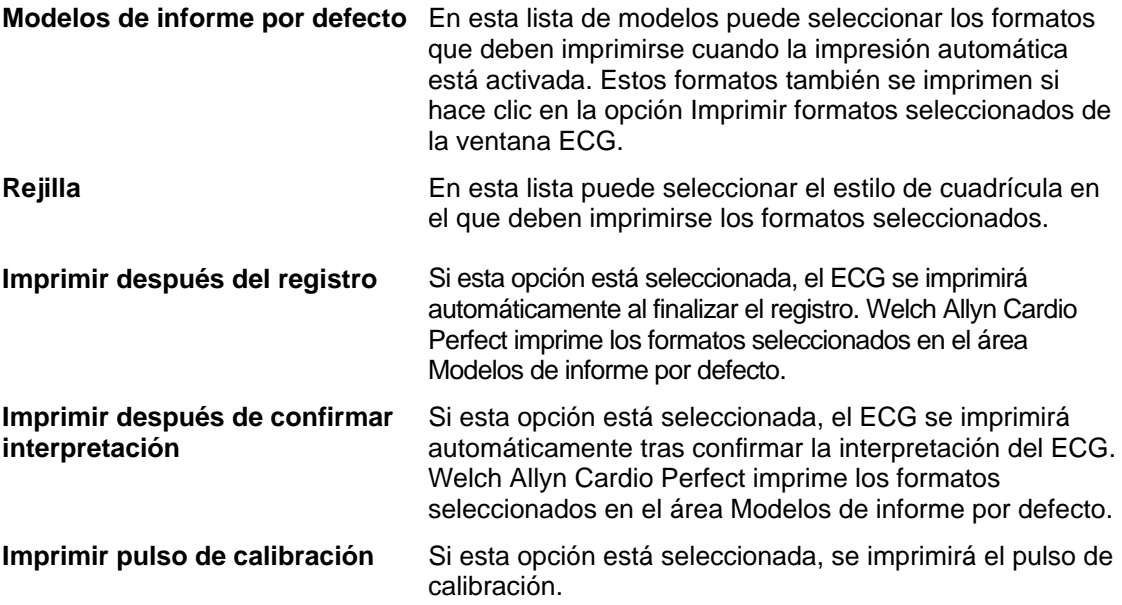

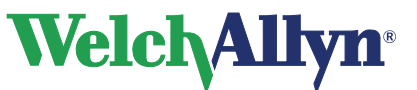

## <span id="page-38-0"></span>**8.4 Etiqueta Dispersión QT**

La etiqueta Dispersión QT sólo está visible si ha adquirido el software de dispersión de QT. Utilice la etiqueta Dispersión QT para configurar sus preferencias para el cálculo de la dispersión del QT.

*Nota: La opción Dispersión de QT no se comercializa en EE. UU.*

La etiqueta **Dispersión QT** contiene las opciones siguientes:

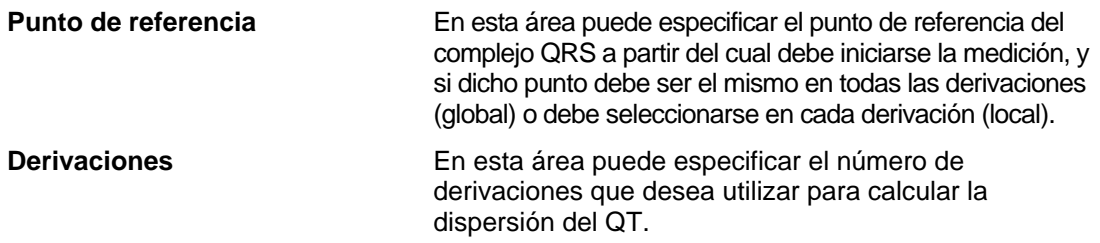

#### **Punto de referencia**

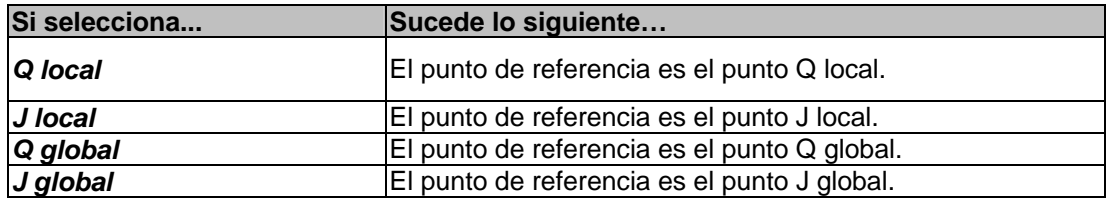

#### **Derivaciones**

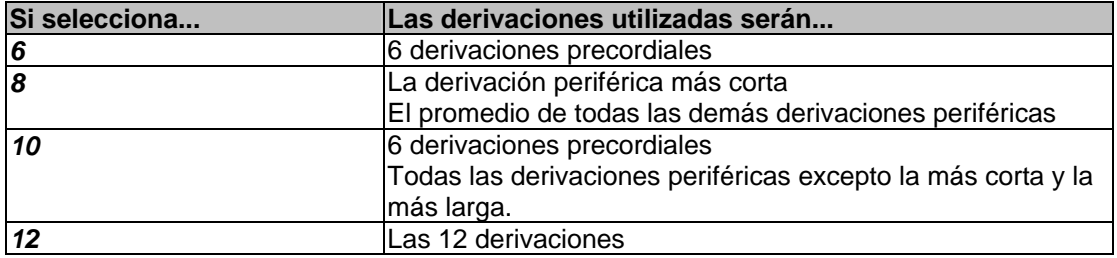

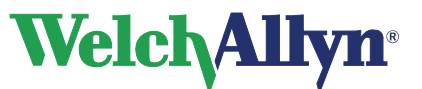

## <span id="page-39-0"></span>**8.5 Etiqueta Registrador**

En la etiqueta **Registrador**, puede configurar el registrador Welch Allyn Cardio Perfect. Sólo puede acceder a esta etiqueta si posee derechos de administrador o si se ha desactivado la seguridad del software.

La ficha **Registrador** contiene las opciones siguientes:

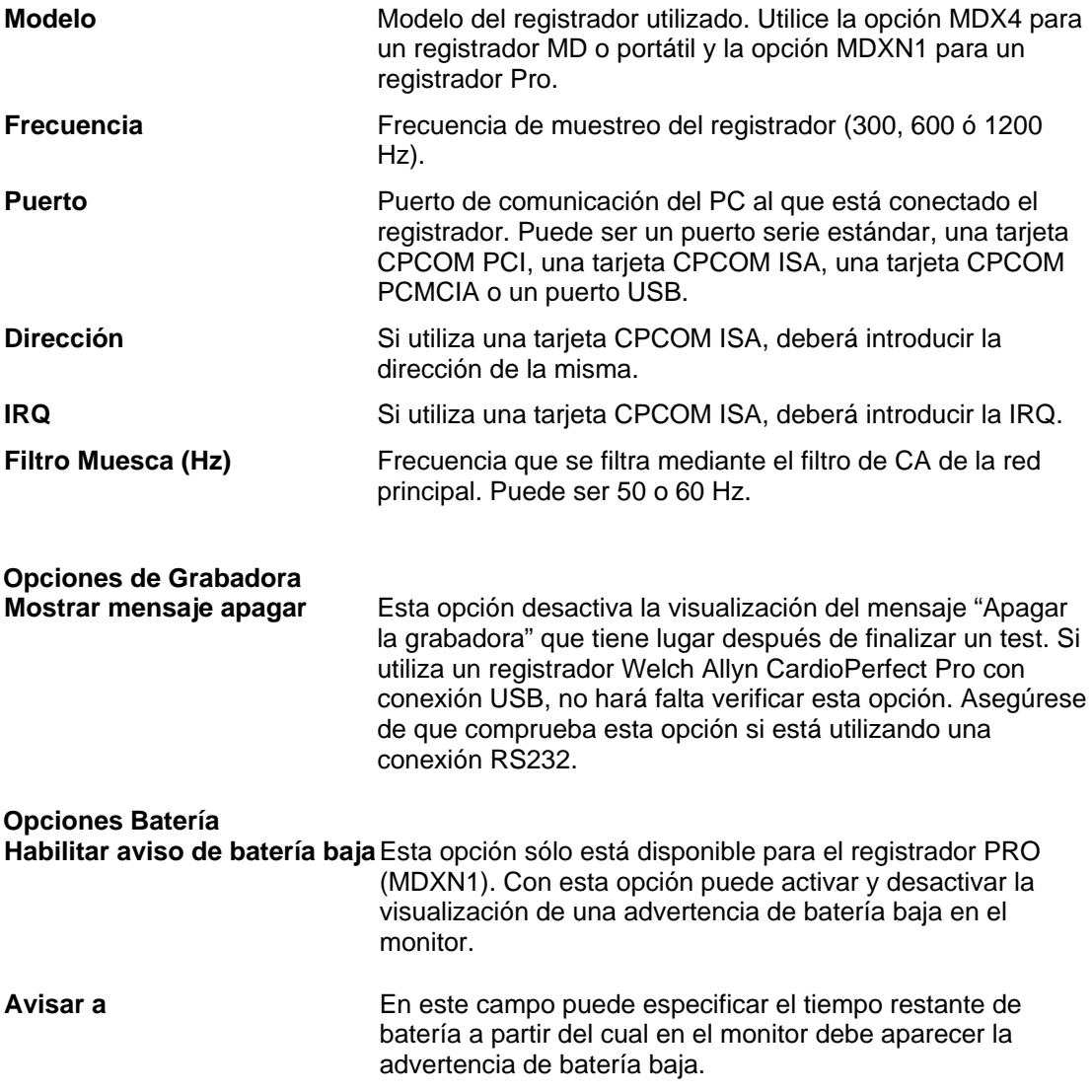

## <span id="page-39-1"></span>**8.6 Personalizar ecg.txt**

Puede personalizar los diagnósticos que se utilizan en el editor de comentarios según sus preferencias. Para obtener más instrucciones, consulte el manual Workstation.

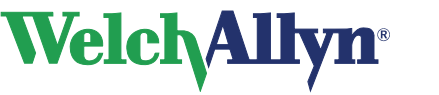

## <span id="page-40-0"></span>**9. Solución de problemas**

En este capítulo se describen algunos problemas conocidos y las posibles soluciones.

#### **El programa no responde cuando el registrador está encendido**

- Compruebe la batería y sustitúyala o cárguela si es necesario. Asegúrese de que el cable de fibra óptica está conectado correctamente.
- Si trabaja con un dispositivo Unilink, verifique que ha configurado el software para que utilice el puerto COM correcto.
- Si utiliza una tarjeta ISA-CPCOM, asegúrese de que la dirección de la tarjeta coincide con el valor correspondiente a la dirección en la etiqueta **Registrador**. Verifique también que la IRQ que utiliza no la esté utilizando otro dispositivo.

#### **Al iniciar un registro, las trazas del ECG no aparecen en la pantalla y se reciben varios errores**

 Asegúrese de que el parámetro de frecuencia de muestreo en la etiqueta **Registrador** de la configuración del ECG coincide con la frecuencia de muestreo del registrador. La frecuencia de muestreo del registrador puede ser 300, 600 o 1.200 Hz.

#### **Algunos botones o entradas de menú están inactivos**

 Esto probablemente se debe a que como usuario no tiene autorización para realizar las acciones de dichos botones o entradas de menús.

#### **Recuperación de pruebas**

Para recuperar una prueba después de perder la conexión con la base de datos:

Si se pierde la conexión con la base de datos durante la prueba, por ejemplo por causa de un cable de red suelto, la prueba se guardará en un archivo denominado "Emergency saved resting ECG #x.MDW" (la x sustituye a un número, que se genera automáticamente) en la carpeta de la base de datos indicada en el mensaje de error. Una vez restaurada la conexión de la base de datos, este archivo se puede importar a la base de datos utilizando la función de importación de la estación de trabajo (Archivo – Importar) y seleccionando la carpeta y el archivo correcto.

**Asistencia técnica** 

Si tiene algún problema técnico que no puede resolver con las herramientas proporcionadas, póngase en contacto con nuestro departamento de Instalación y asistencia o diríjase a su distribuidor local.

Si se pone en contacto con el departamento de Instalación y Asistencia por teléfono, correo electrónico o fax, deberá facilitar la información siguiente:

- Nombre, empresa, dirección, teléfono, fax y correo electrónico.
- Número de serie del producto.
- Nombre exacto del producto y número de versión.
- Tipo de sistema operativo.
- Tipo de instalación (red o autónoma).
- Copia del formulario de asistencia técnica:
- Descripción completa del problema y los pasos necesarios para reproducirlo. Siempre que sea posible es conveniente indicar el mensaje exacto del error.

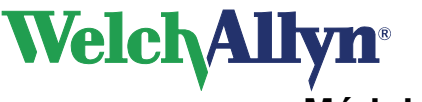

#### **Para imprimir el formulario de asistencia técnica:**

- 1. En el menú **Ayuda**, haga clic en **Información**.
- 2. Haga clic en la etiqueta **Registro**.
- 3. Haga clic **en el** botón **...** (Asistencia). El formulario de asistencia de Welch Allyn CardioPerfect se imprimirá y se guardará como archivo MDW.txt en el directorio de instalación de MDW. Puede enviar por fax la impresión o enviar el archivo por correo electrónico.

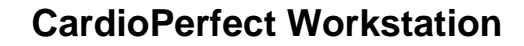

## <span id="page-42-0"></span>**10. Teclas de función**

**Welch Allyn** 

El módulo Welch Allyn Cardio Perfect está diseñado para utilizarse con el ratón, igual que todas las aplicaciones de Windows. Sin embargo, puede que haya ocasiones en las que resulte más rápido trabajar con el teclado. Por consiguiente, existen varias funciones dentro del módulo Welch Allyn Cardio Perfect que también pueden seleccionarse directamente mediante el teclado. A continuación, se proporciona una lista de todas las teclas de acceso directo de este módulo; para obtener una descripción más general de una tecla de función, consulte el manual de la estación de trabajo:

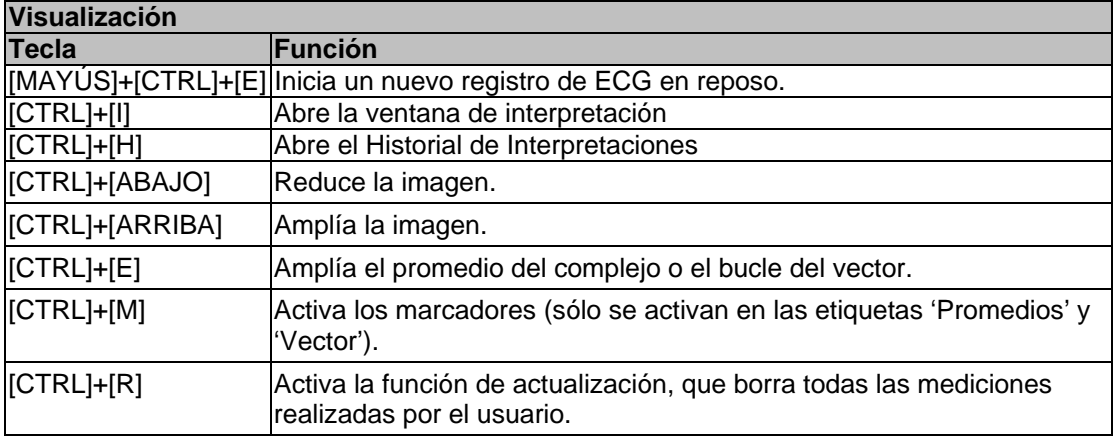

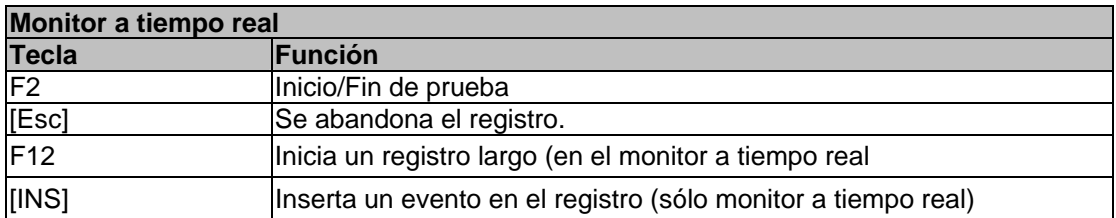

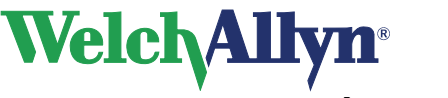

## <span id="page-43-0"></span>**11. Antes de instalar el software del ECG en reposo**

En este capítulo, encontrará información acerca de la estructura del software de ECG en reposo Welch Allyn CardioPerfect.

## <span id="page-43-1"></span>**11.1 Estructura**

La estación de trabajo está formada por dos elementos:

- Hardware: el registrador y la interfaz del ordenador.
- Software: el módulo de ECG en reposo que se ejecuta en la estación de trabajo CardioPerfect de Welch Allyn.

El registrador debe estar conectado al equipo en el que se ejecuta el módulo de software.

### **Software**

El módulo ECG en reposo se instala automáticamente con la estación de trabajo CardioPerfect de Welch Allyn. Para obtener instrucciones sobre cómo instalar y configurar la estación de trabajo CardioPerfect de Welch Allyn, consulte el manual de instalación.

### **Hardware**

Hay tres tipos distintos de registradores disponibles: el registrador portátil, el registrador MD y el registrador Pro. El registrador con un cable de paciente, con el cual se registra el ECG, está conectado al ordenador por medio de una interfaz. Existen diferentes tipos de interfaces:

- El registrador portátil o MD se comunica con el ordenador por medio de una fibra óptica que está conectada a Unilink (USB o RS232) o a una tarjeta CPCOM
- El registrador Pro utiliza un USB de Prolink o RS232 de Prolink para comunicarse con el ordenador

## **¿Instalar Unilink o la tarjeta CPCOM?**

Unilink es una pequeña interfaz óptica/eléctrica. Existen dos versiones de Unilink: Unilink RS232 o serie y Unilink USB.

El sistema de registro de ECG Welch Allyn CardioPerfect puede suministrarse opcionalmente con una tarjeta CPCOM. Se trata de una tarjeta de expansión que se conecta a una ranura de expansión PCI. Esta tarjeta realiza las mismas funciones que Unilink pero, en comparación con la versión RS232, dispone de una función adicional que permite guardar en la memoria intermedia los datos entrantes.

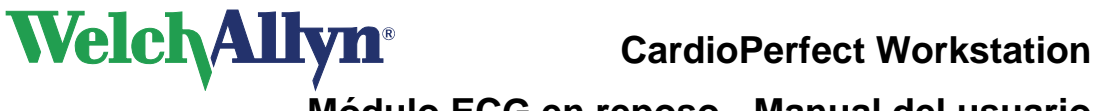

## <span id="page-44-0"></span>**12. Instalación del módulo ECG en reposo**

Antes de iniciar el registro de ECG, debe realizar lo siguiente:

- Instalar el hardware
- Instalar los controladores adecuados (si utiliza una tarjeta CPCOM o un dispositivo Unilink USB)
- Configurar el software

Los procedimientos de instalación de las tarjetas CPCOM dependen del sistema operativo del equipo. Por consiguiente, todas las instrucciones incluyen explicaciones para cada sistema operativo.

## <span id="page-44-1"></span>**12.1 Conectar la interfaz RS232**

(Unilink para portátil o MD o Prolink para el registrador Pro)

La interfaz RS232 puede utilizarse con todas las versiones de MS Windows. Para utilizar una interfaz RS232, el equipo debe disponer de un puerto serie libre.

#### **Para configurar el equipo para que utilice la interfaz RS232:**

- 1. Conecte la interfaz RS232 a uno de los puertos serie del equipo.
- 2. Si utiliza un registrador Pro, conecte directamente al registrador el otro extremo de la interfaz

Si utiliza un registrador portátil o MD, inserte uno de los extremos de la fibra óptica en el receptáculo de salida óptica de la parte posterior del registrador e inserte el otro extremo en el respectivo de la interfaz.

Una vez conectada la interfaz, deberá configurar la estación de trabajo CardioPerfect de Welch Allyn para que utilice el puerto correcto.

#### **Para configurar la estación de trabajo CardioPerfect de Welch Allyn:**

- 1. Encienda la estación de trabajo CardioPerfect de Welch Allyn e inicie una sesión como administrador.
- 2. En el menú **Archivo**, haga clic en **Configuración**, haga clic en **ECG** y seleccione la etiqueta **Registrador**.
- 3. En la lista **Puerto**, seleccione el puerto COM al que está conectada la interfaz. Normalmente es el puerto COM1 o COM2.

### <span id="page-44-2"></span>**12.2 Conectar la interfaz USB**

(Unilink para portátil o MD o Prolink para el registrador Pro)

La interfaz USB no puede utilizarse con MS Windows 95 o MS Windows NT4. Para utilizar una interfaz USB, el equipo debe disponer de un puerto USB libre.

En el menú de instalación de Welch Allyn CardioPerfect Workstation, encontrará un elemento denominado "Instalar controladores CardioPerfect Pro / Unilink USB"

#### **→ Antes de insertar la interfaz USB a la clavija USB del ordenador, ejecute este archivo.**

El asistente de instalación le pedirá que seleccione la instalación de los controladores USB-Unilink o de los Prolink-USB

#### **Para configurar el equipo de modo que utilice la interfaz USB:**

- 1. Conecte la interfaz USB al puerto USB del equipo.
- 2. Si utiliza un registrador Pro, conecte directamente al registrador el otro extremo de la interfaz.
- 3. Si utiliza un registrador portátil o MD, inserte uno de los extremos de la fibra óptica en el receptáculo de salida óptica de la parte posterior del registrador e inserte el otro extremo en el respectivo de la interfaz.

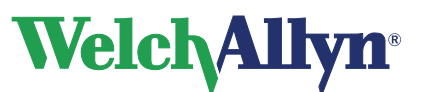

Cuando conecte por primera vez la interfaz USB al puerto USB, el sistema le avisará que se ha detectado nuevo hardware y que está intentando encontrar los controladores para ello. Si ha ejecutado la instalación de los controladores desde el menú de instalación, los controladores se detectarán y configurarán automáticamente de forma correcta (esto puede llevar unos pocos minutos).

Si, en un determinado momento, la interfaz USB se inserta en otro puerto USB, la configuración del controlador se repetirá automáticamente.

Para configurar la estación de trabajo CardioPerfect de Welch Allyn:

- 1. Encienda la estación de trabajo CardioPerfect de Welch Allyn e inicie una sesión como administrador.
- 2. En el menú **Archivo**, haga clic en **Configuración**, haga clic en **ECG** y seleccione la etiqueta **Registrador**.
- 3. En la lista **Puerto**, seleccione Unilink **USB** (éste es el valor por defecto después de una nueva instalación).

**Nota:** En el directorio Drivers\USB del CD de instalación, también encontrará un subdirectorio denominado Legacy. Este subdirectorio contiene una versión previa de la configuración del controlador de Unilink USB. Esta versión se ha grabado en el CD por el motivo siguiente: en algunos sistemas se recibirá un error de puerto 1 durante el proceso de registro. Esto sucede cuando el equipo no concede tiempo suficiente a los controladores para transferir la información del registrador al software. Con el uso de una versión anterior de estos controladores se solucionará este problema. Para obtener instrucciones sobre cómo volver a una versión anterior de los controladores, consulte el archivo readme.txt que encontrará en el subdirectorio Drivers\USB\Legacy del CD de instalación.

### <span id="page-45-0"></span>**12.3 Instalar la tarjeta PCI CPCOM**

(Sólo registrador portátil o MD)

Si desea utilizar una tarjeta CPCOM PCI, el equipo debe disponer de una ranura PCI libre. La instalación de la tarjeta CPCOM PCI es relativamente fácil y puede realizarse siguiendo las instrucciones siguientes:

- 1. Encienda el equipo.
- 2. Inserte la tarjeta CPCOM PCI en una ranura PCI libre y apague el equipo.
- 3. Vuelva a encender el equipo. El sistema le solicitará un controlador cuando inicie el equipo por primera vez tras instalar la tarjeta.

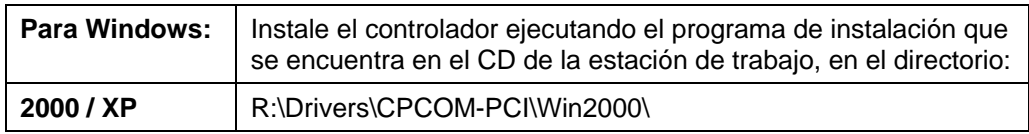

"R" corresponde a la letra de la unidad de CD-ROM.

4. Reinicie el equipo.

#### **Configurar el software**

Tras instalar la tarjeta CPCOM PCI, debe configurar el software de la estación de trabajo para que el programa y la tarjeta CPCOM PCI puedan comunicarse.

#### **Para configurar la estación de trabajo CardioPerfect de Welch Allyn:**

1. Encienda la estación de trabajo CardioPerfect de Welch Allyn e inicie una sesión como administrador.

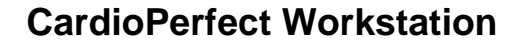

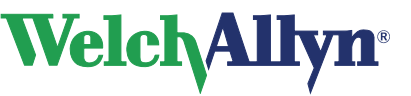

- 2. En el menú **Archivo**, haga clic en **Configuración**, haga clic en **ECG** y seleccione la etiqueta **Registrador**.
- 3. Establezca el valor de **Puerto** en CPCOM-PCI.
- 4. Haga clic en **Aceptar** para guardar la configuración.

## <span id="page-46-0"></span>**12.4 Instalar la tarjeta PCMCIA CPCOM**

(Sólo registrador portátil o MD)

Para utilizar una tarjeta CPCOM PCMCIA es preciso que disponga de una ranura PCMCIA libre de tipo II; Windows NT 4 no admite este tipo de tarjeta.

La instalación de la tarjeta CPCOM PCI es relativamente fácil y puede realizarse siguiendo estas instrucciones :

- 1. Inserte la tarjeta en el equipo.
- 2. Al insertar la tarjeta en una de las ranuras PCMCIA, el sistema operativo le solicitará un controlador.

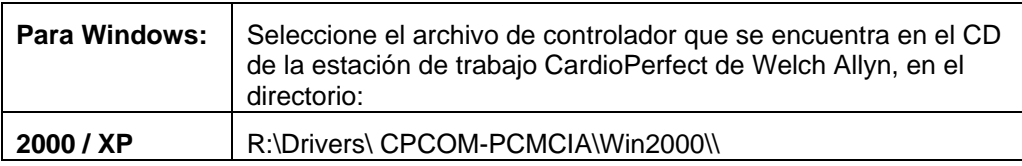

"R" corresponde a la letra de la unidad de CD-ROM.

#### **Configurar el software**

Tras instalar la tarjeta, debe configurar el software de la estación de trabajo para que el programa y la tarjeta puedan comunicarse.

#### **Para configurar la estación de trabajo CardioPerfect de Welch Allyn:**

- 1. Encienda la estación de trabajo CardioPerfect de Welch Allyn e inicie una sesión como administrador.
- 2. En el menú **Archivo**, haga clic en **Configuración**, haga clic en **ECG** y seleccione la etiqueta **Registrador**.
- 3. Establezca el valor de **Puerto** en CPCOM-PCMCIA.
- 4. Haga clic en **Aceptar** para guardar la configuración.

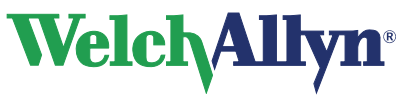

## <span id="page-47-0"></span>**13. Seguridad y precauciones**

## **Convenciones**

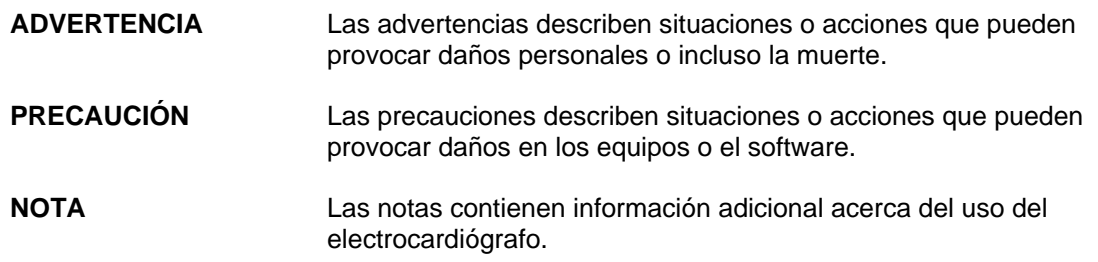

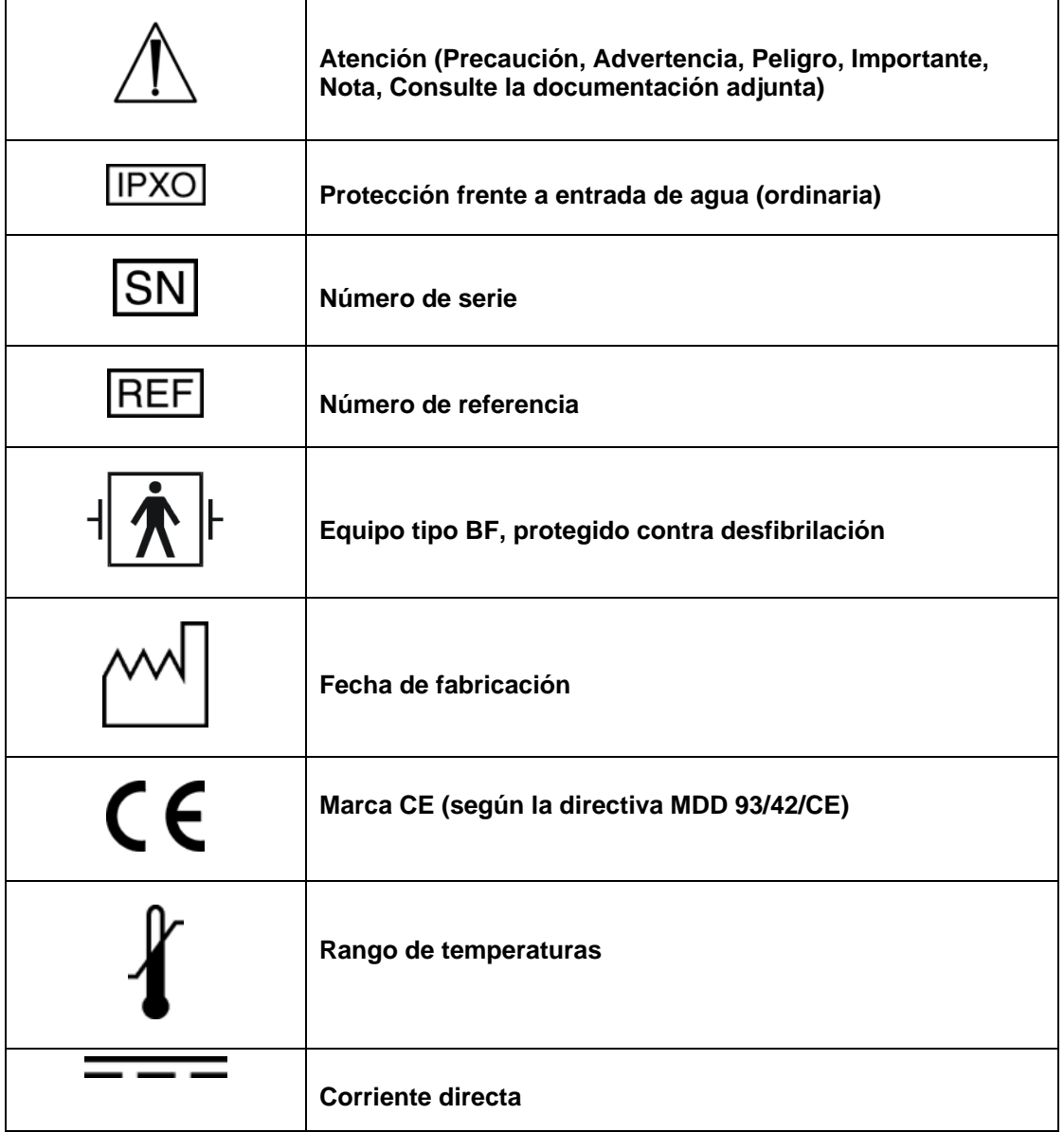

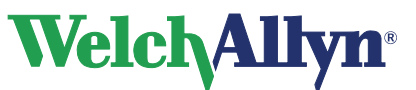

### **Compatibilidad electromagnética**

Al utilizar el electrocardiógrafo Cardio Perfect Pro, se debe considerar y evaluar la compatibilidad electromagnética con los dispositivos cercanos. El electrocardiógrafo Cardio Perfect Pro cumple los límites de compatibilidad electromagnética establecidos en la norma IEC 601-1-2.

## **Sugerencias de seguridad general y precauciones**

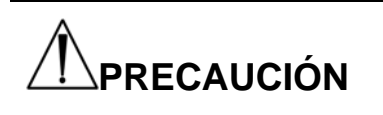

Antes de utilizar el electrocardiógrafo, se deben evaluar las interferencias de radiofrecuencia entre éste y los equipos transmisores o receptores de radiofrecuencia en el lugar de utilización (incluido el equipamiento electroquirúrgico cercano al electrocardiógrafo), puesto que las interferencias pueden afectar negativamente al rendimiento del electrocardiógrafo.

El electrocardiógrafo Cardio Perfect es sensible a las interferencias de radiofrecuencia provenientes de fuentes (con baja inmunidad a la radiofrecuencia) que superen los límites establecidos en la norma IEC 601-1-2, como picos de tensión o interferencias de otros dispositivos médicos, equipos celulares, equipos informáticos y transmisiones de radio/televisión.

Para reducir las interferencias de compatibilidad electromagnética, se debe mantener el electrocardiógrafo lo más alejado posible de la fuente de emisión. Si necesita ayuda, llame al representante de servicio local de Welch Allyn.

El médico o la persona que autorice el médico debe evaluar los artefactos que la interferencia electromagnética provoca en el ECG, para determinar si influyen negativamente en el diagnóstico o el tratamiento del paciente.

Al igual que el resto de dispositivos electrónicos, el electrocardiógrafo es sensible a las descargas electrostáticas (ESD). Las descargas electrostáticas suelen producirse cuando se transmite energía electrostática al paciente, los electrodos o al electrocardiógrafo. Las descargas electrostáticas pueden producir artefactos en el ECG que aparezcan como picos delgados en la pantalla del electrocardiógrafo o en el informe impreso. Si se produce una descarga electrostática, la interpretación del ECG que realiza el electrocardiógrafo puede diferir de la del médico.

Welch Allyn no se hace responsable de ningún fallo como consecuencia de interferencias de radiofrecuencia entre los componentes electrónicos médicos de Welch Allyn y los equipos que generen radiofrecuencia cuando los niveles de radiofrecuencia superen los establecidos en las normas aplicables.

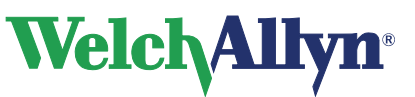

póngase en contacto con la oficina de ventas local de Welch Allyn o con su representante o un representante autorizado de Welch Allyn para reemplazar el cable.

### **Seguridad del paciente y de funcionamiento**

El electrocardiógrafo aísla todas las conexiones del paciente de tierra y del resto de circuitos conductivos del electrocardiógrafo. Esto reduce la posibilidad de que pasen corrientes peligrosas del electrocardiógrafo a tierra por el corazón del paciente. Para garantizar la seguridad del paciente y del usuario, tenga en cuenta lo siguiente:

Los componentes del sistema (p. ej. cinta ergométrica, ordenador personal, ergómetro) que se conecten a una toma de corriente deben utilizar cables de alimentación con toma a tierra (cables de tres hilos con enchufes con conexión a tierra). Asegúrese de que la toma es apta para el enchufe y de que tiene conexión a tierra. *NO* modifique bajo ningún concepto un enchufe con toma de tierra para adaptarlo a una toma sin conexión a tierra quitando la presilla o la clavija de conexión a tierra.

No coloque bases de enchufes en el suelo. No se deben conectar al sistema bases de enchufes o cables alargadores. No conecte elementos que no forman parte del sistema. La utilización de equipos eléctricos médicos o no médicos conectados al mismo paciente puede entrañar riesgos debido a la suma de corrientes de fuga de cada instrumento. El personal local de seguridad debe evaluar cualquier combinación de equipos eléctricos médicos o no médicos antes de que su utilización. No está permitida la utilización de bases de enchufes sin un transformador aislador, a no ser que el acceso a otros equipos esté impedido o resulte difícil.

## **Cable de paciente y cable de la interfaz**

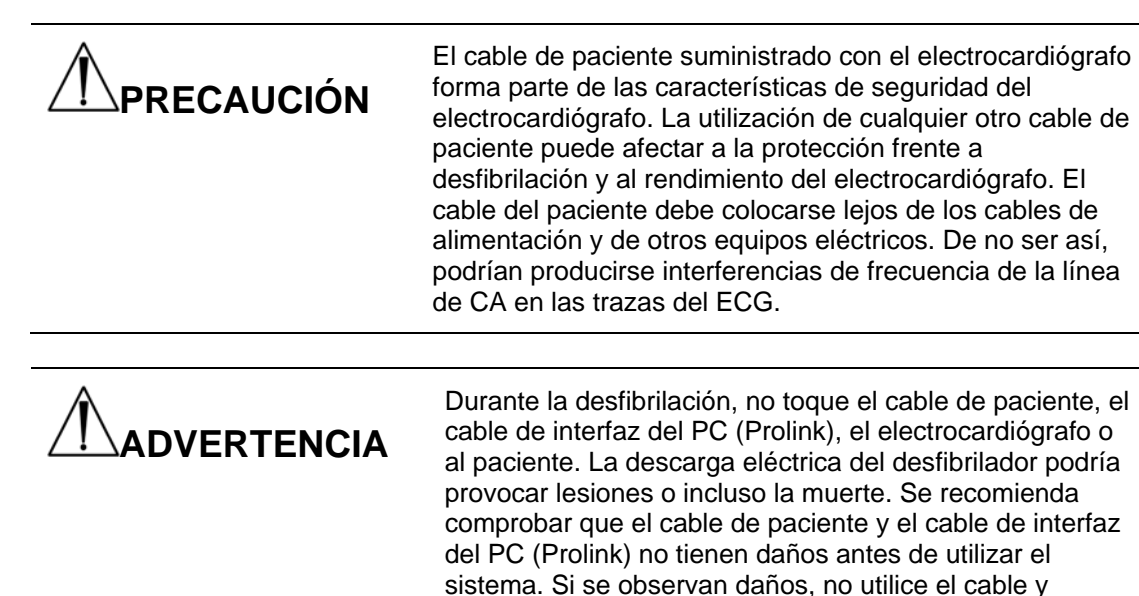

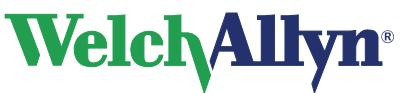

## <span id="page-50-0"></span>**14. Guía y declaraciones del fabricante**

**Precaución** 

Cuando se utiliza el electrocardiógrafo CardioPerfect Pro de Welch Allyn, es necesario prestar especial atención a la compatibilidad electromagnética. El espirómetro se debe instalar y debe funcionar de acuerdo con las instrucciones sobre compatibilidad electromagnética que se proporcionan.

Los equipos de comunicaciones por radiofrecuencia portátiles y móviles pueden afectar al comportamiento del electrocardiógrafo CardioPerfect Pro de Welch Allyn.

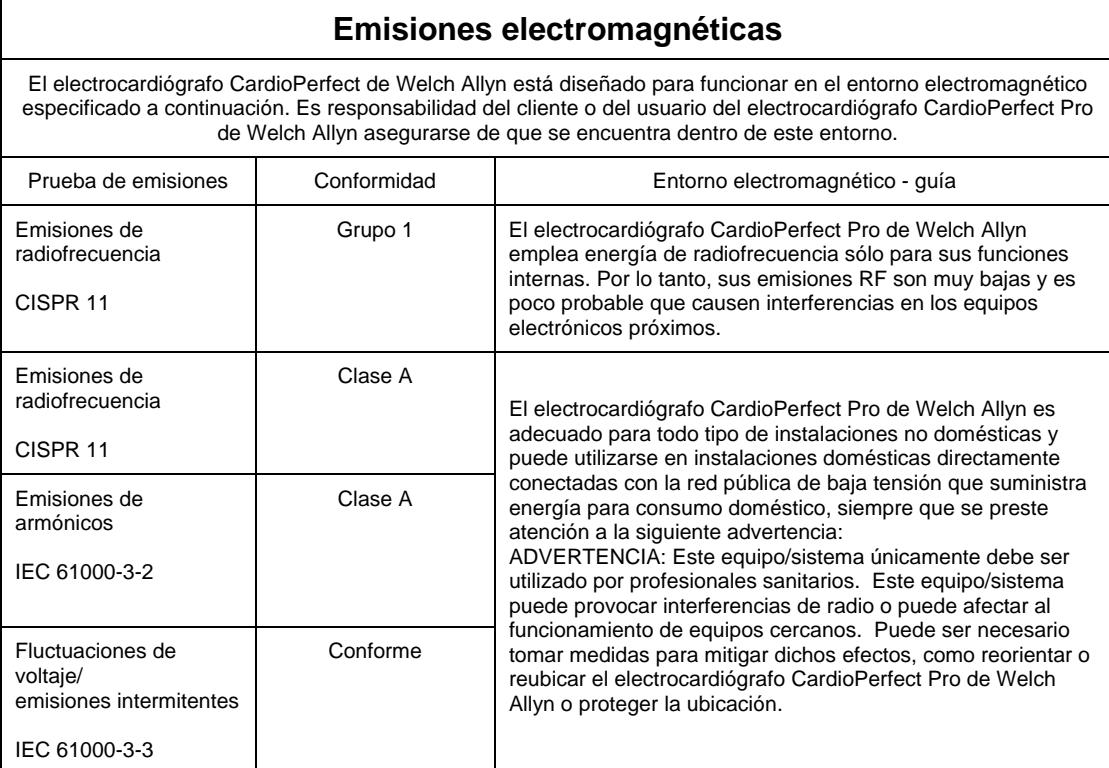

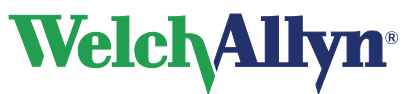

## **CardioPerfect Workstation**

## **Módulo ECG en reposo - Manual del usuario**

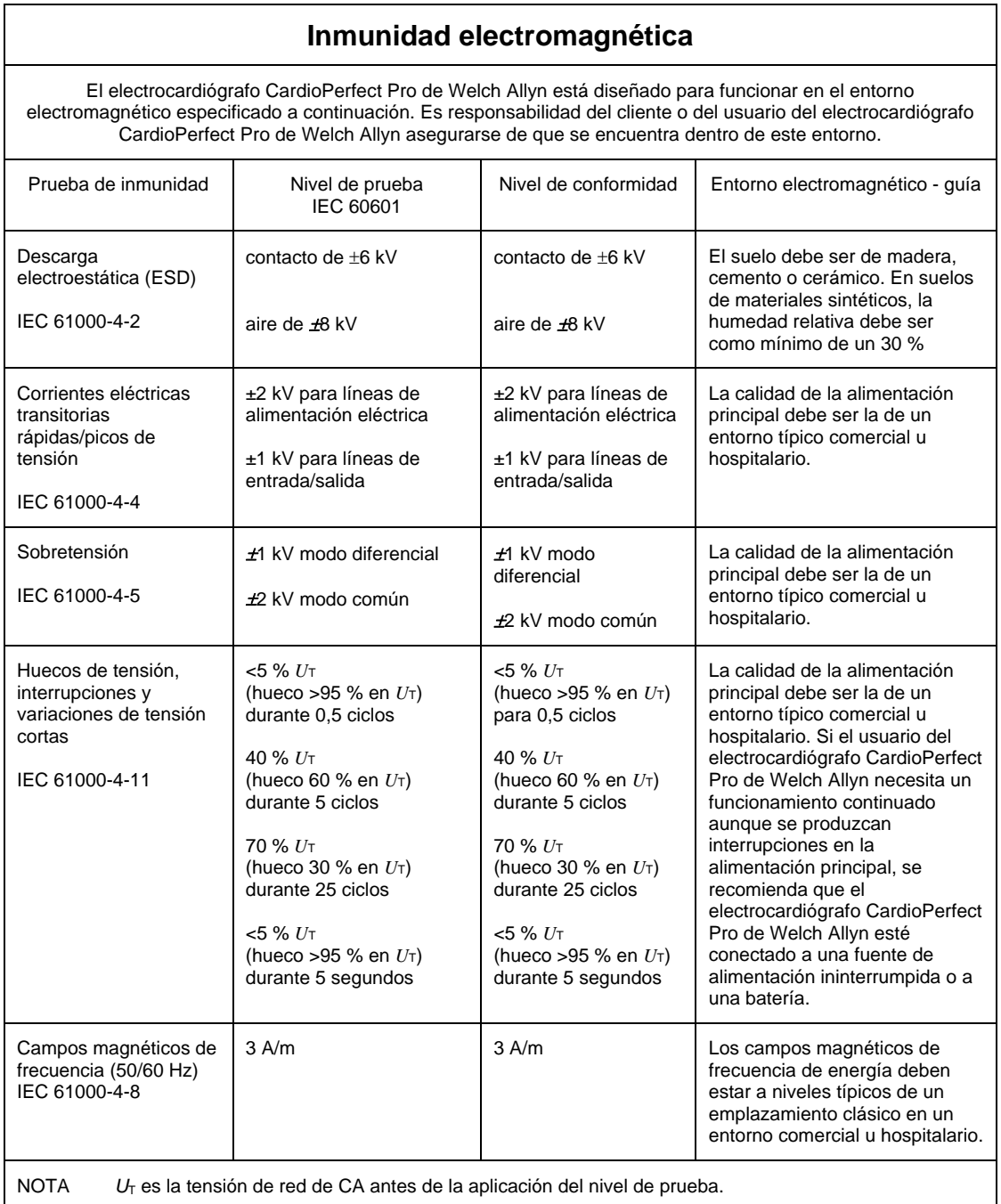

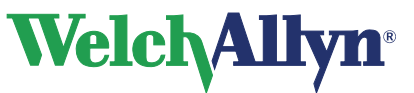

## **CardioPerfect Workstation**

## **Módulo ECG en reposo - Manual del usuario**

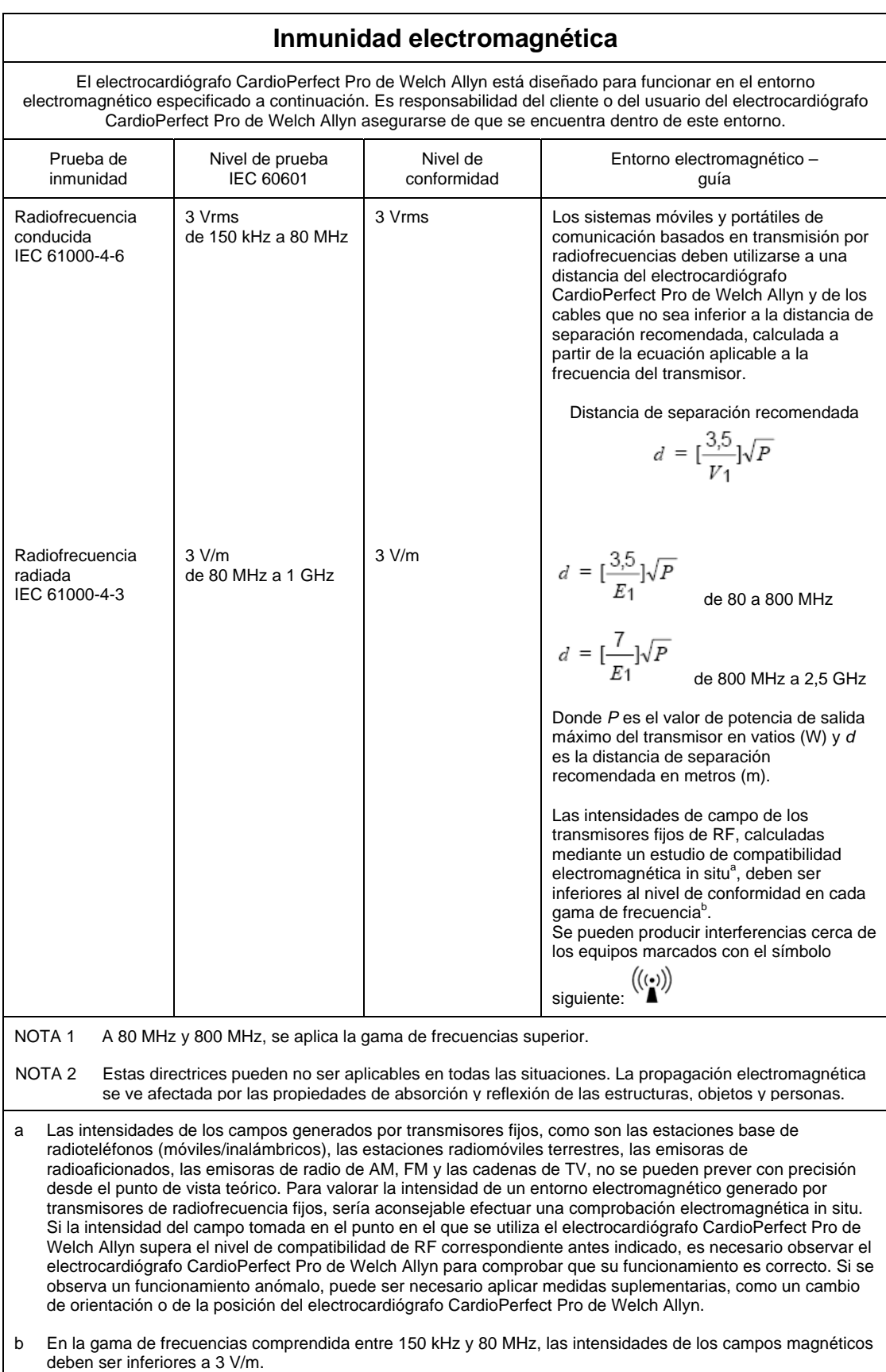

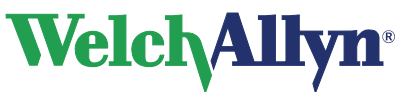

#### **Distancias de separación recomendadas entre los equipos de comunicaciones por radiofrecuencia portátiles y móviles y el electrocardiógrafo CardioPerfect Pro de Welch Allyn**

El electrocardiógrafo CardioPerfect Pro de Welch Allyn debe utilizarse en entornos electromagnéticos en los que las interferencias de RF radiadas estén controladas. El cliente o el usuario del electrocardiógrafo CardioPerfect Pro de Welch Allyn puede contribuir a evitar las interferencias electromagnéticas manteniendo una distancia mínima entre el aparato de comunicación RF portátil/móvil (transmisores) y el electrocardiógrafo CardioPerfect Pro de Welch Allyn, tal y como recomendamos a continuación, en función de la potencia máxima de salida del aparato de comunicación.

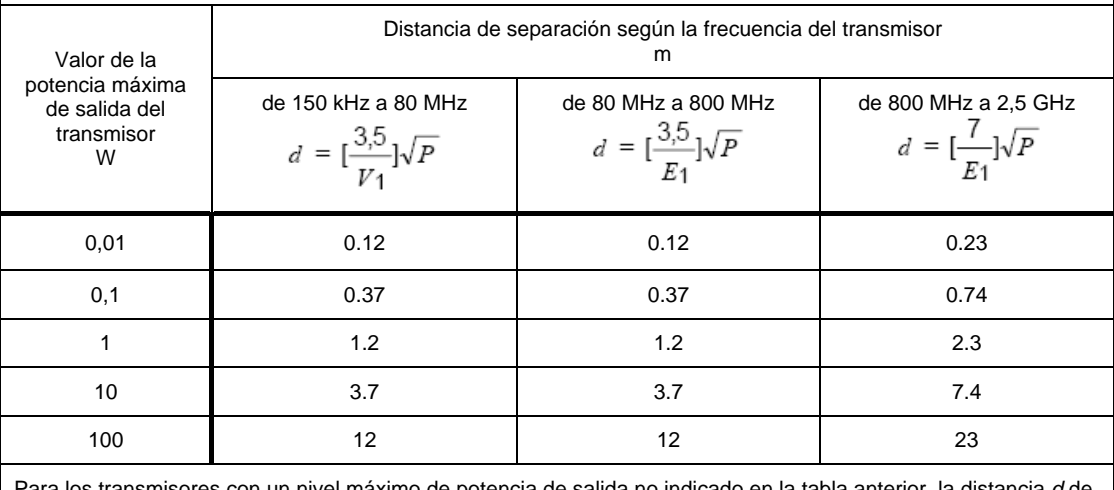

transmisores con un nivel máximo de potencia de salida no indicado en la tabla anterior, la distancia *·* separación recomendada en metros (m) se puede determinar utilizando la ecuación aplicable a la frecuencia del transmisor, donde *P* es el nivel máximo de frecuencia de salida del transmisor calculado en vatios (W) según el fabricante del transmisor.

NOTA 1 A 80 MHz y 800 MHz, se aplica la distancia de separación correspondiente a la gama de frecuencias superior.

NOTA 2 Estas directrices pueden no ser aplicables en todas las situaciones. La propagación electromagnética se ve afectada por las propiedades de absorción y reflexión de las estructuras, objetos y personas.

# **Welch Allyn**®

## **CardioPerfect Workstation**

**Módulo ECG en reposo - Manual del usuario** 

# **Índice**

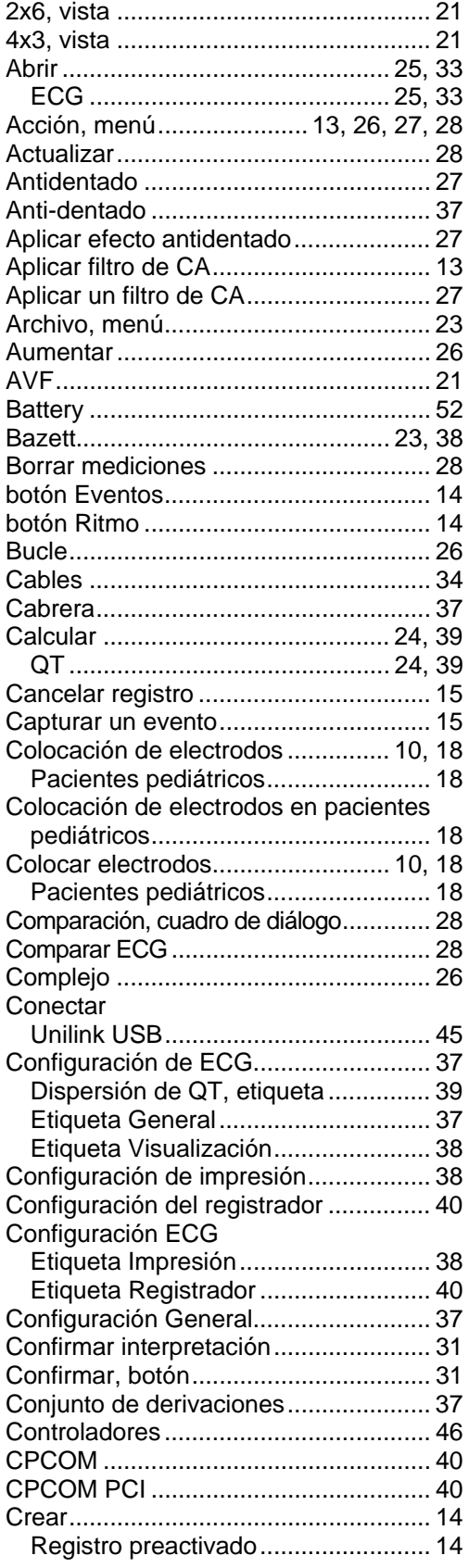

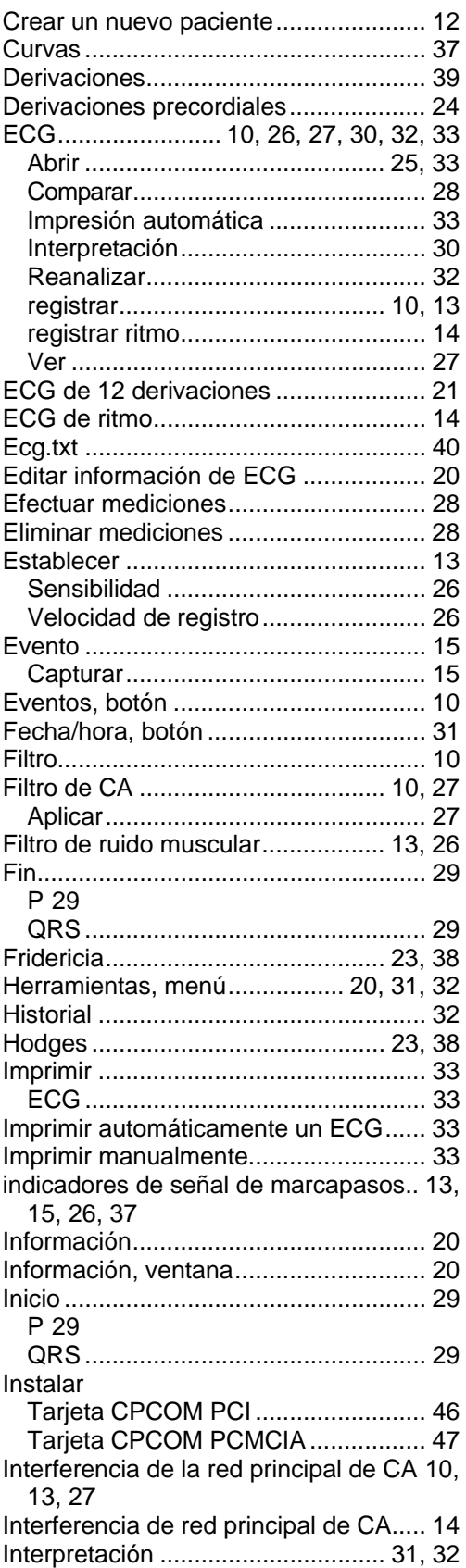

# **Welch Allyn**®

## **CardioPerfect Workstation**

## Módulo ECG en reposo - Manual del usuario

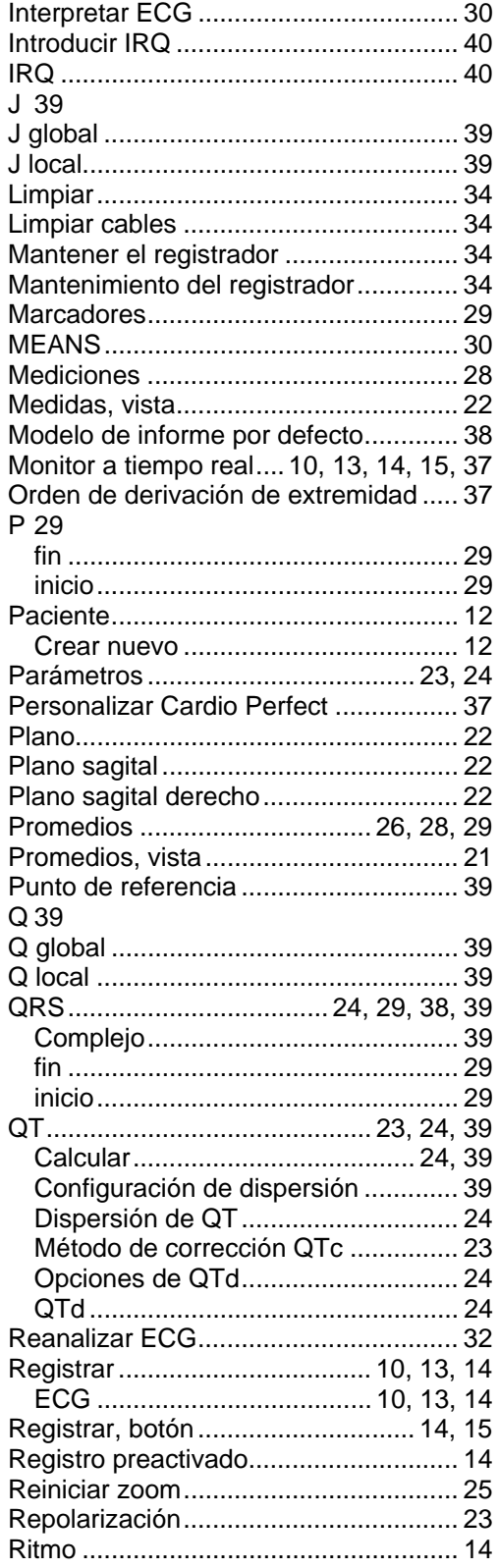

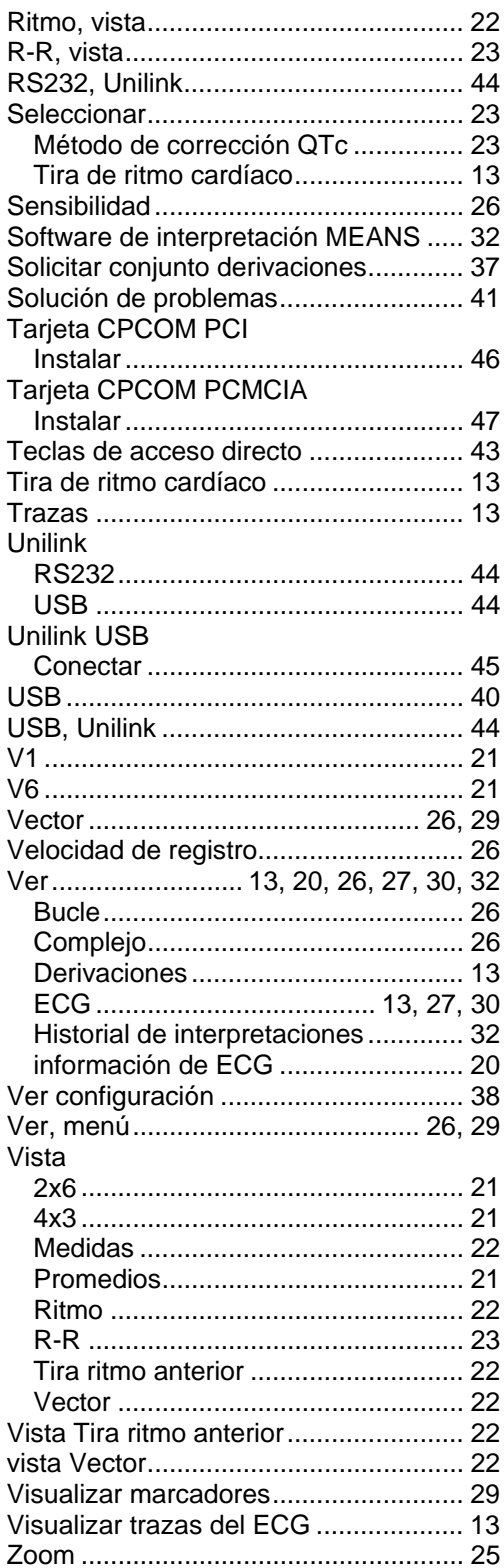